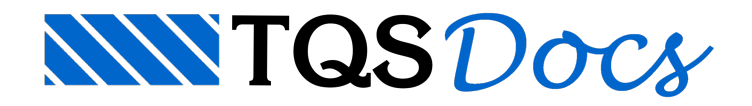

# **Blocos**

## Tratamento de ferros inteligentes – Blocos

O bloco que iremos armar a seguir é totalmente armado no TQS-Fundações do TQS, de forma automática, com seus devidos esforços e análise.

Iremos armá-lo desde o início para que possamos conhecer e aprender alguns ou quase todos os comandos possíveis para armação manual dentro do TQS.

Nesse texto, iremos armar um bloco sobre 3 estacas, triangular, que ficará daseguinte forma:

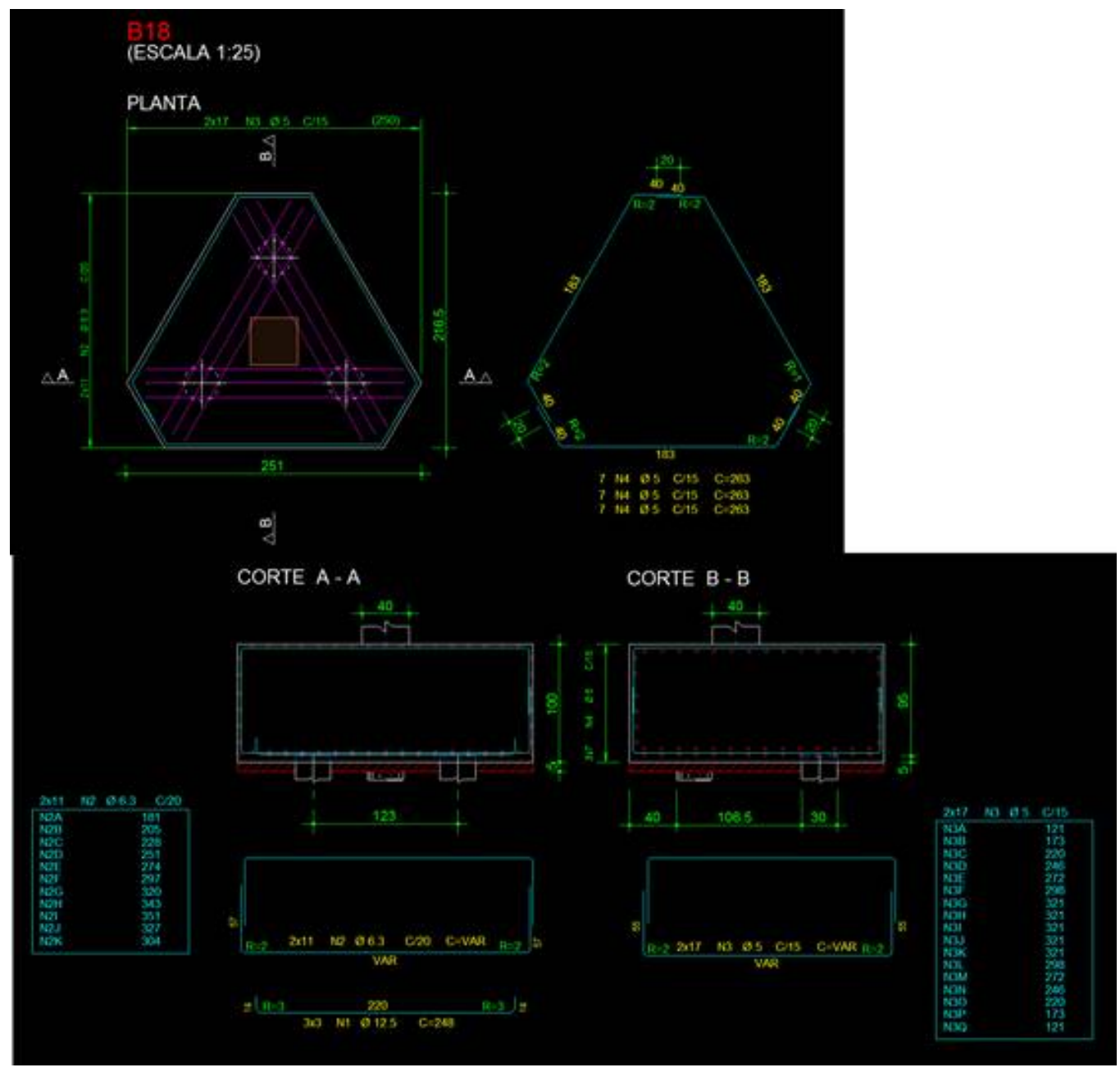

**Posição N1 – sobre as estacas:**

Serão 3 ferros sobre cada estaca, ou seja, 3x3 será o número de ferro, ferro reto positivo, bitola de 12.5mm e dobras de 14cm:

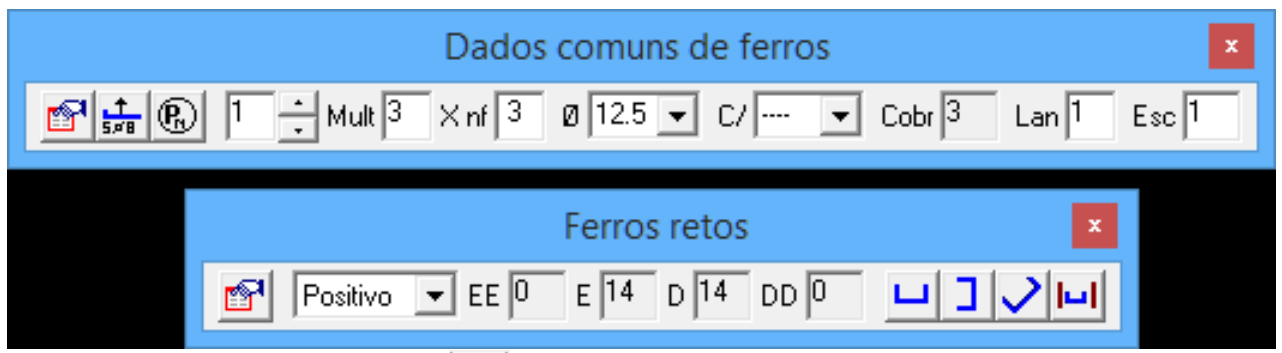

Ao acionar o comando de ferro horizontal, **J**, pedirá o comprimento que vamos digitar 220cm, e posicionar

abaixo do corte A-A e depois mover para que ele fique centrado do corte:

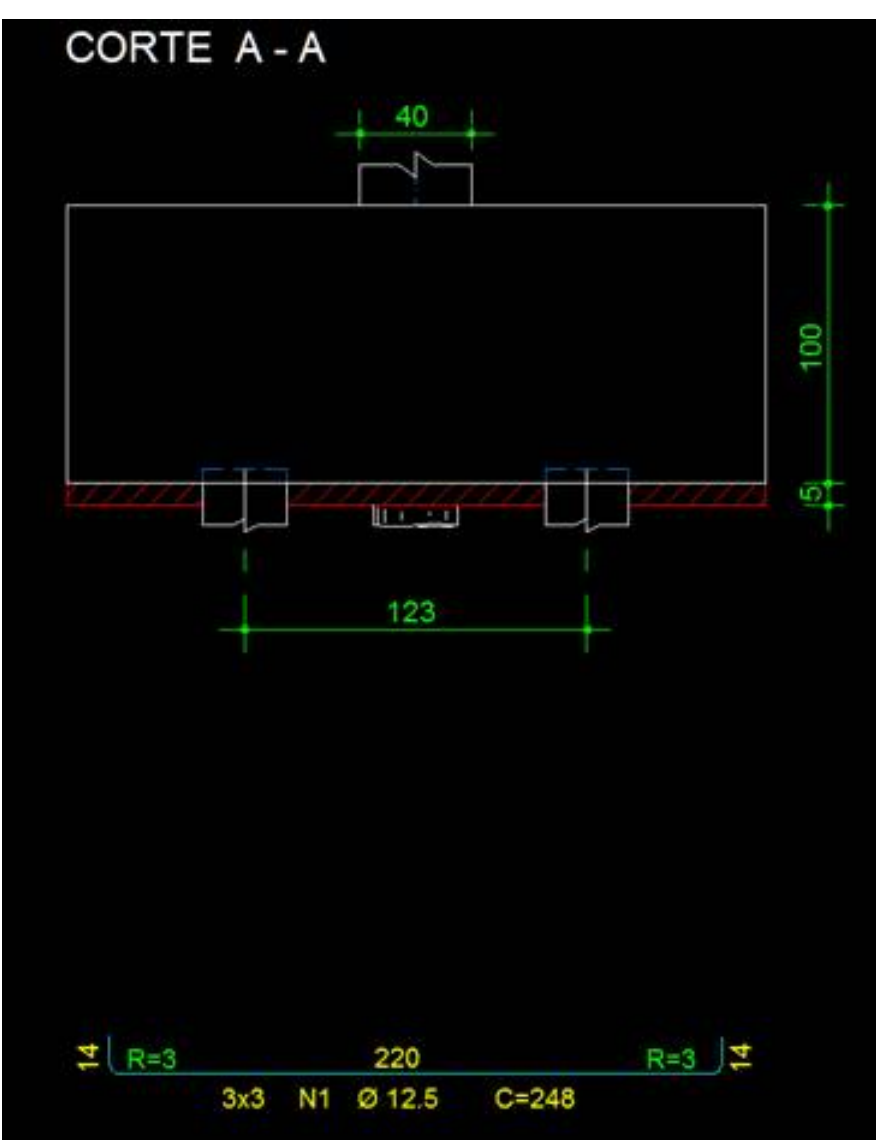

Dentro da planta, vamos desenhar linhas no nível 239 pararepresentação dos ferros, em cada estaca. Para que o nível fique no 239, basta dar a função  $\|F7\|$  e digitar 239. Depois ir desenhando as linhas sobre as estacas:

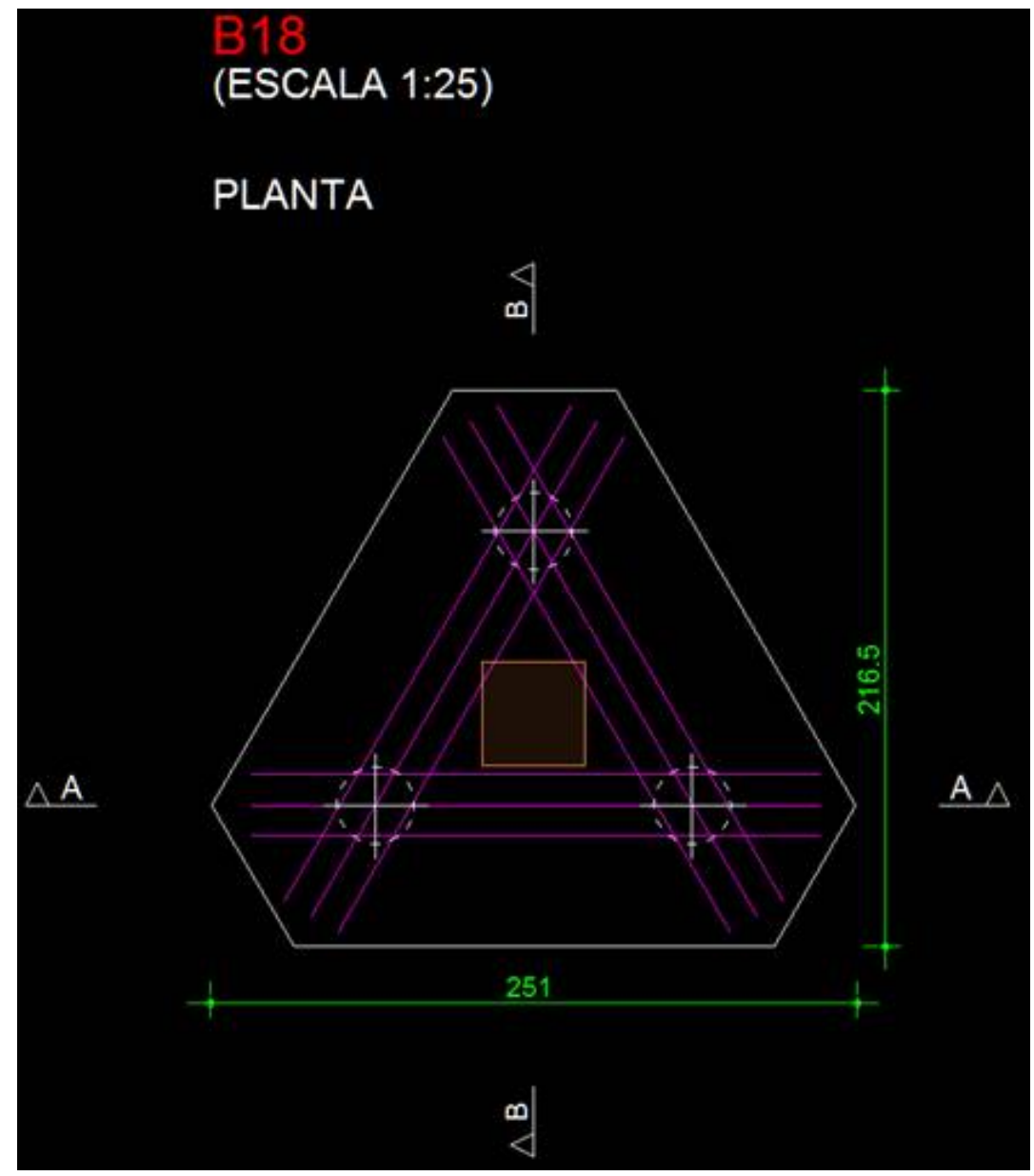

**Posição N2 – horizontal:**

A posição N2 também seráferro reto, distribuído horizontalmente no bloco, naface inferior e superior (2x), com bitola de 6.3mm e espaçamento acada 20cm e dobras de 57cm:

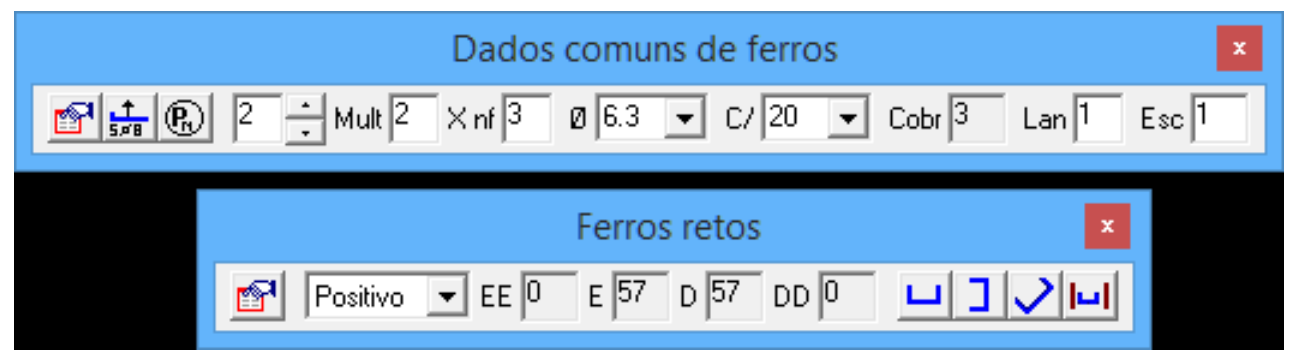

O comprimento será variável, porém, ele só aparecerá dessa forma, quando lançarmos a faixa de ferros variáveis, quando acionarmos o comando de ferro horizontal colocaremos o comprimento do corte A, por dois pontos:

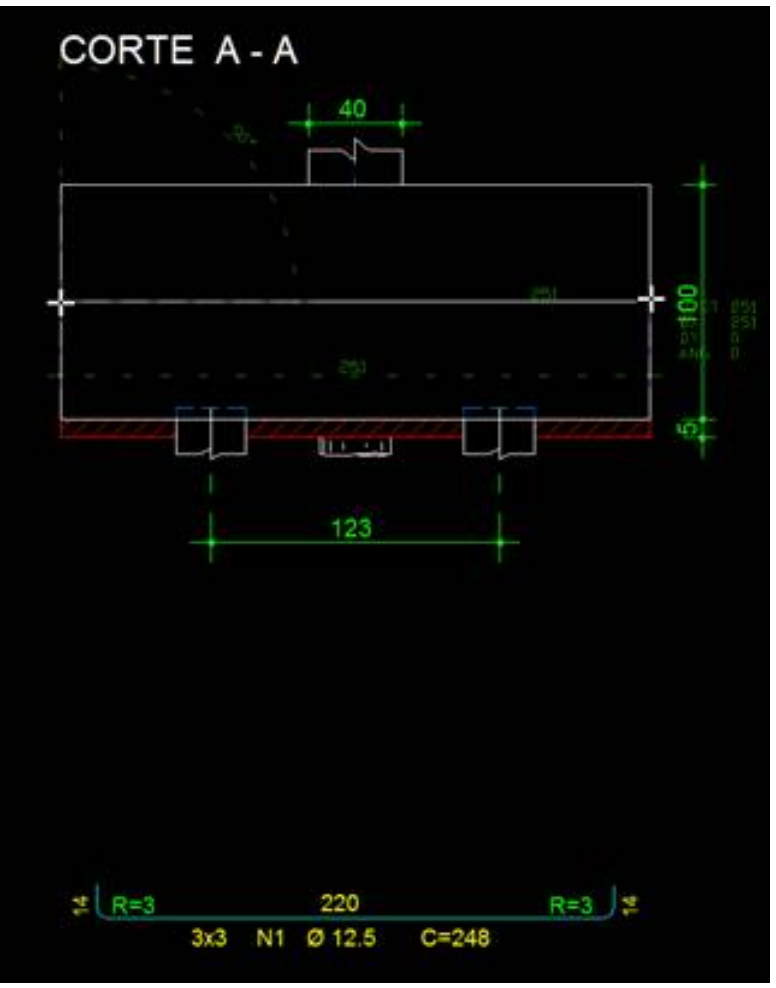

Evamos posicionar abaixo do corte A-A:

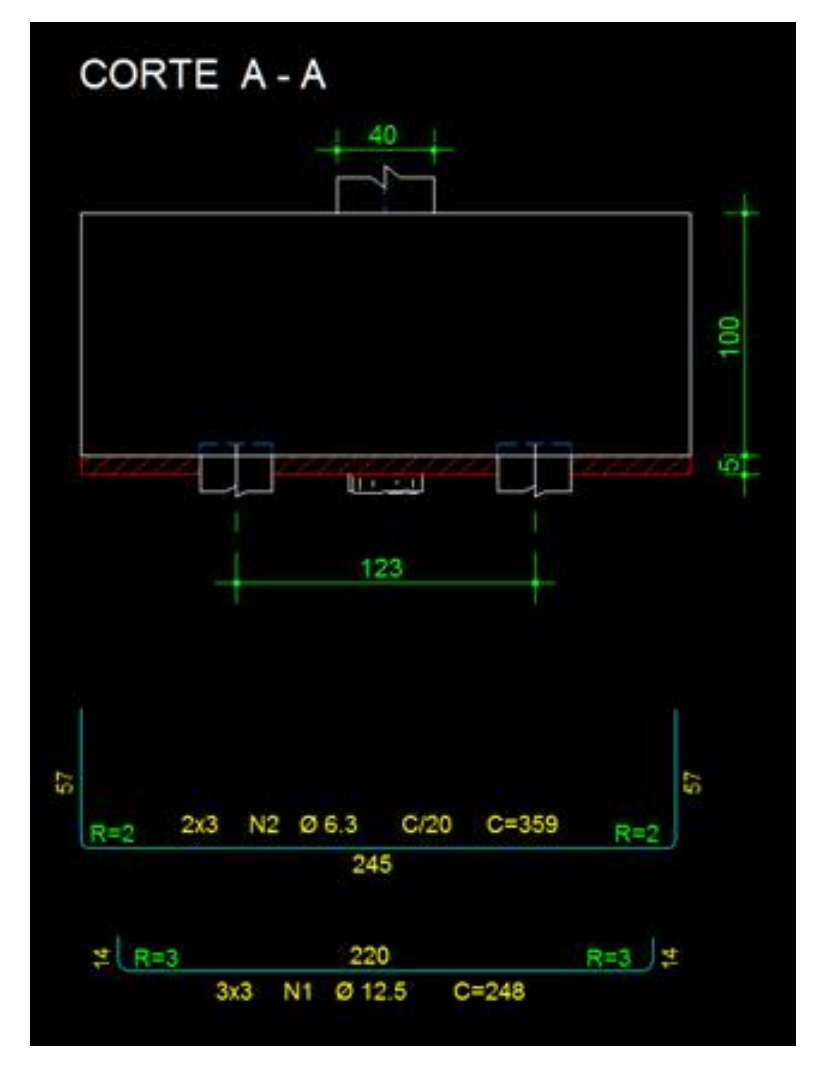

### **Faixa da posição N2:**

Vamos acionar o comando "Faixa Variável" na barra de ferramentas "Faixas de distribuição":

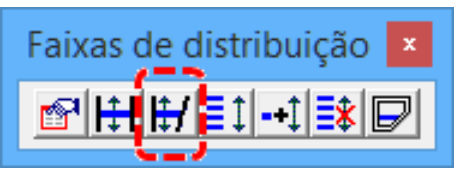

Em seguidaao comando, selecione a posição N2 e depois afaixa onde será distribuído o ferro:

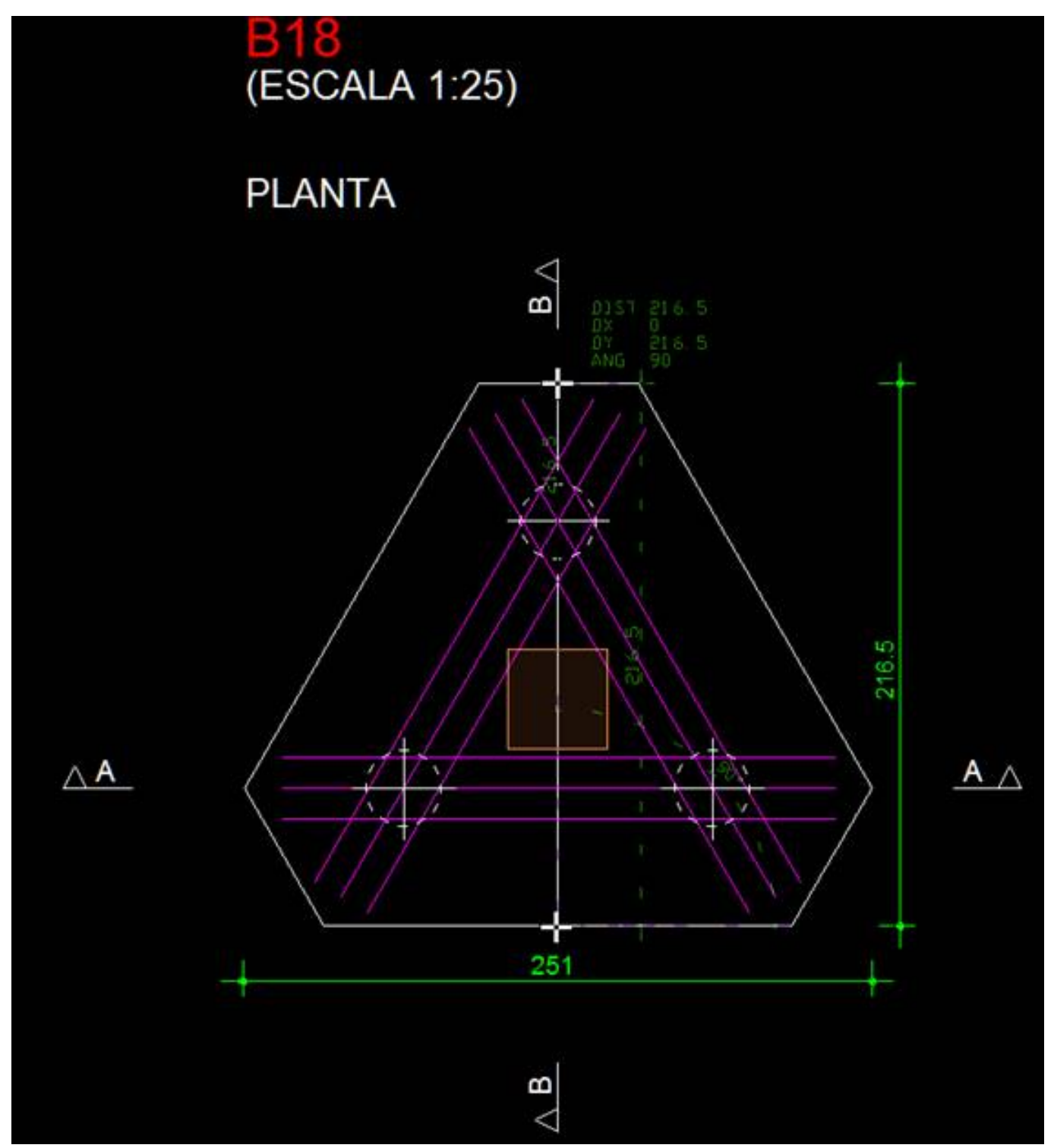

Em seguida, será pedido o contorno onde será variável, basta clicar no trechinho inclinado, que já aparecerá os ferros variáveis dentro da seção:

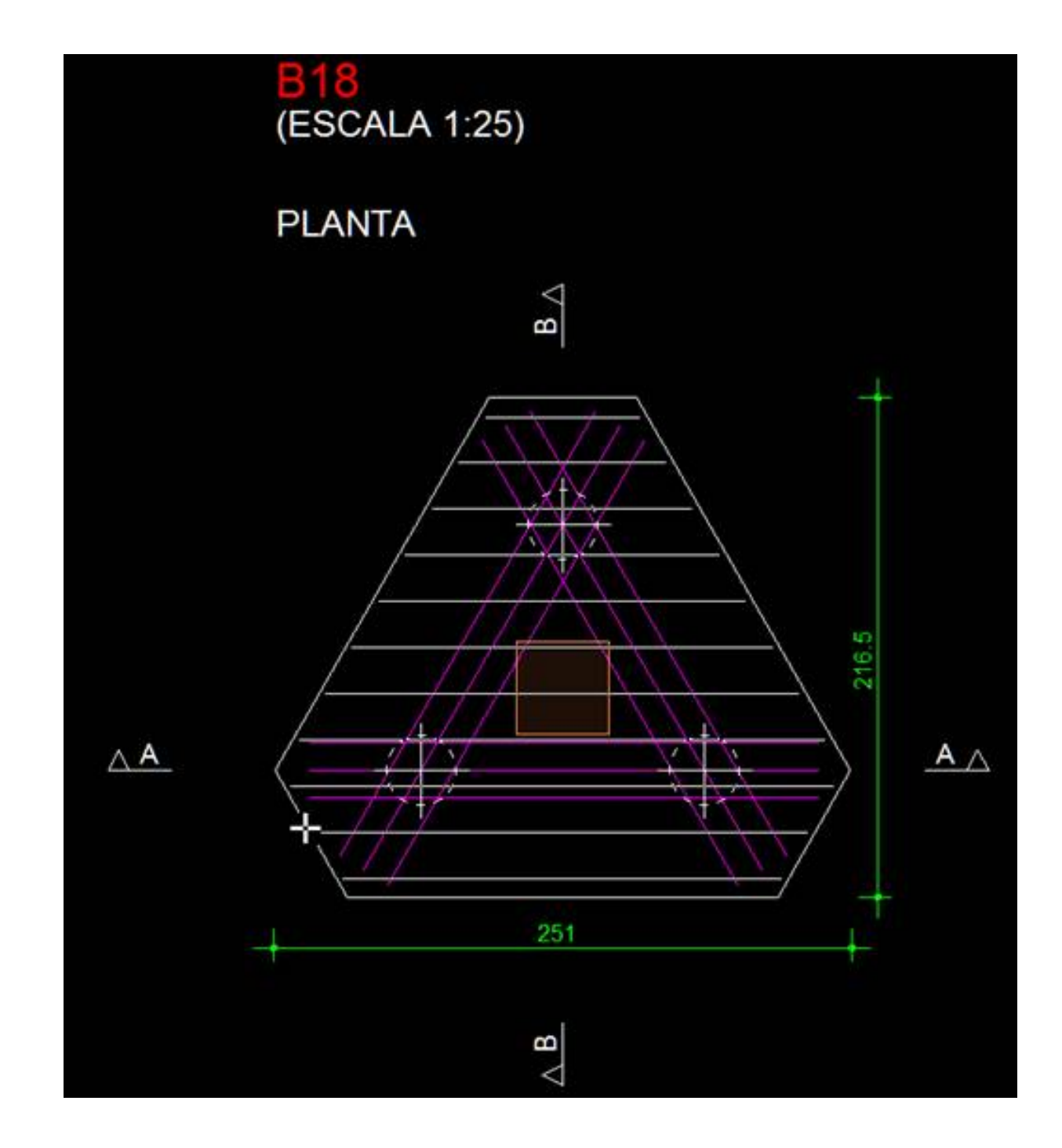

Dê ENTER e posicione afaixa na posição correta:

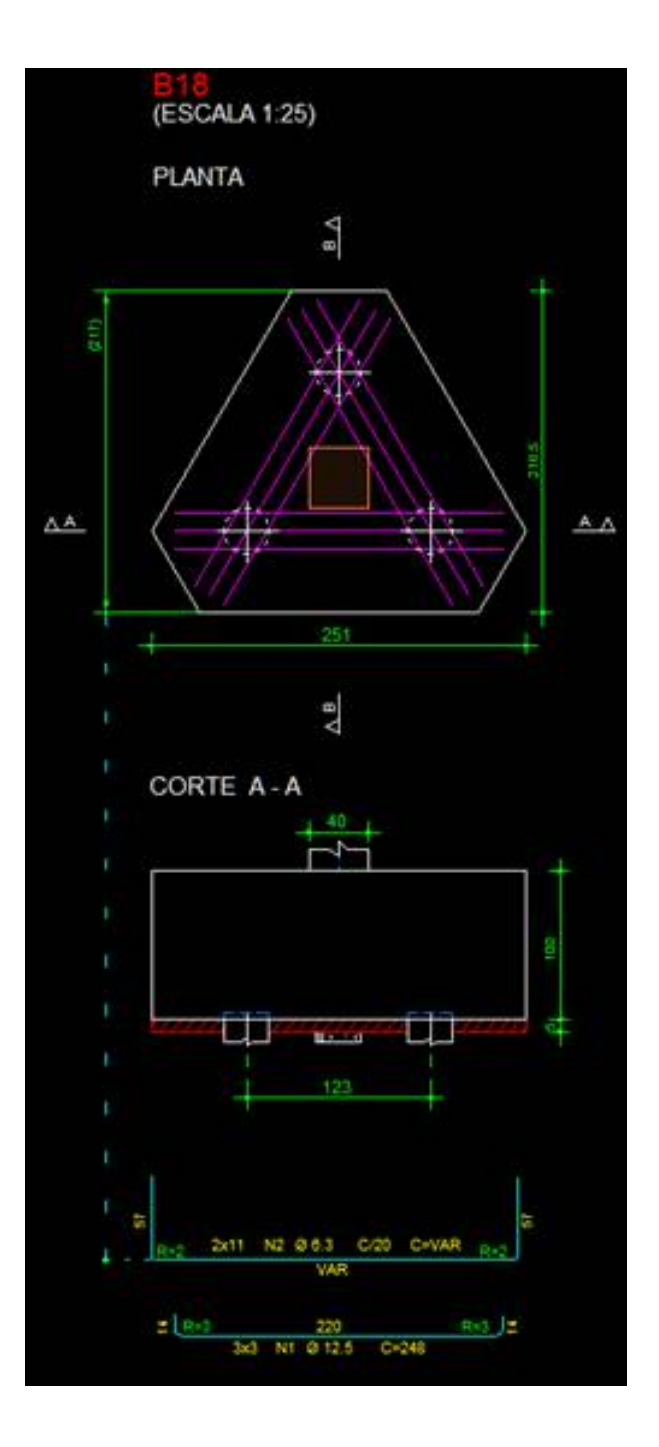

Para acertar o conteúdo da faixa, dê dois cliques sobre ela e deixe as seguintes opções marcadas:

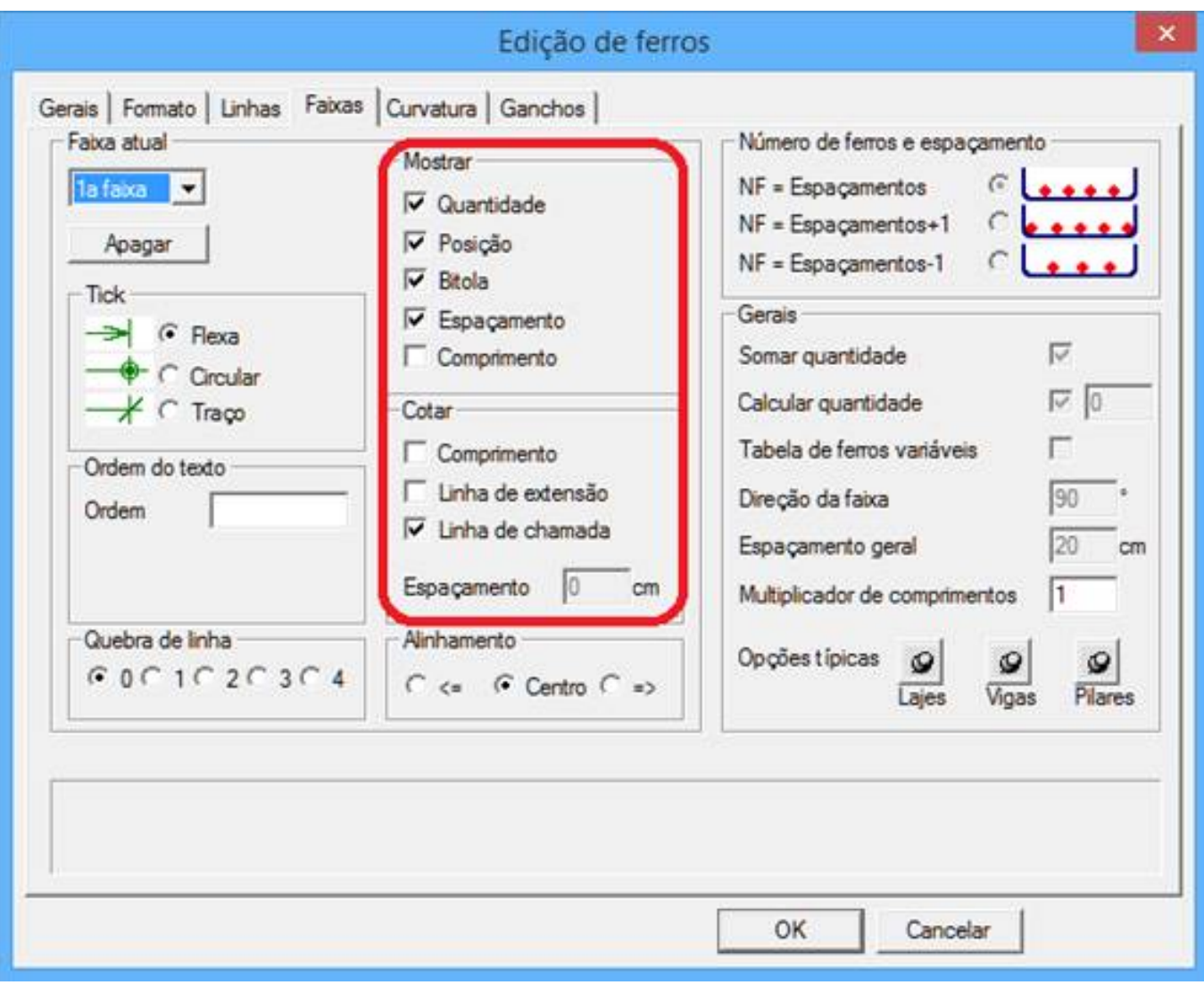

### E ficará dessa forma:

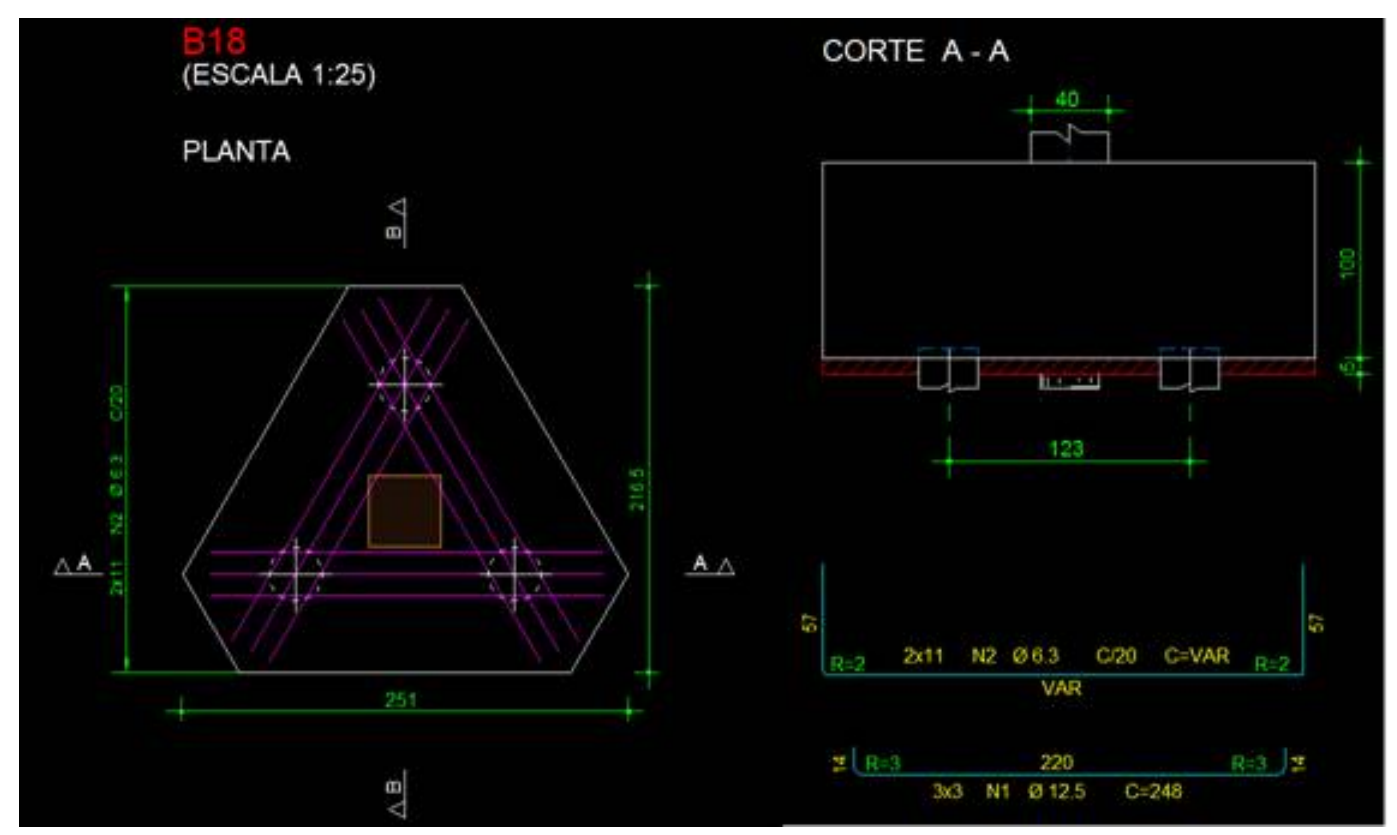

Como se trata de um ferro variável, podemos inserir a tabela de ferros variáveis, onde é calculado cada comprimento de ferro que será inserido no bloco.

O comando está na barra de ferramentas "Faixas de distribuição":

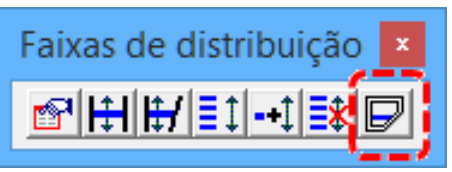

Ao acionar o comando, selecione o ferro e insira a tabela no local desejado:

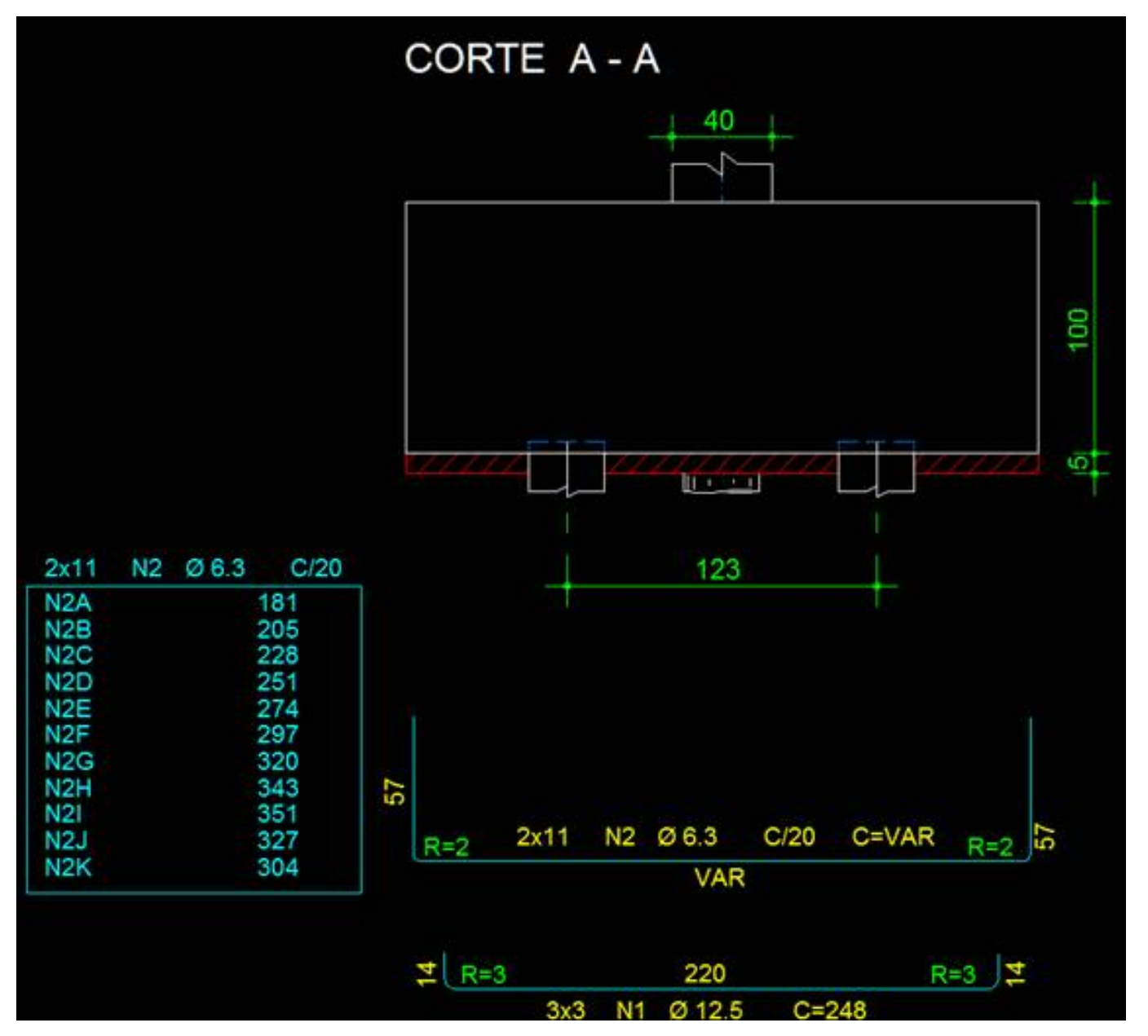

Vamos agora duplicar o ferro e colocar acima deste. Para isso, iremos utilizar o comando "Duplicar linha" +, na barra de ferramentas "Linhas de ferro", colocar na posição desejada e inverter a pata, clicando duas vezes no ferro e indo naaba"Linha":

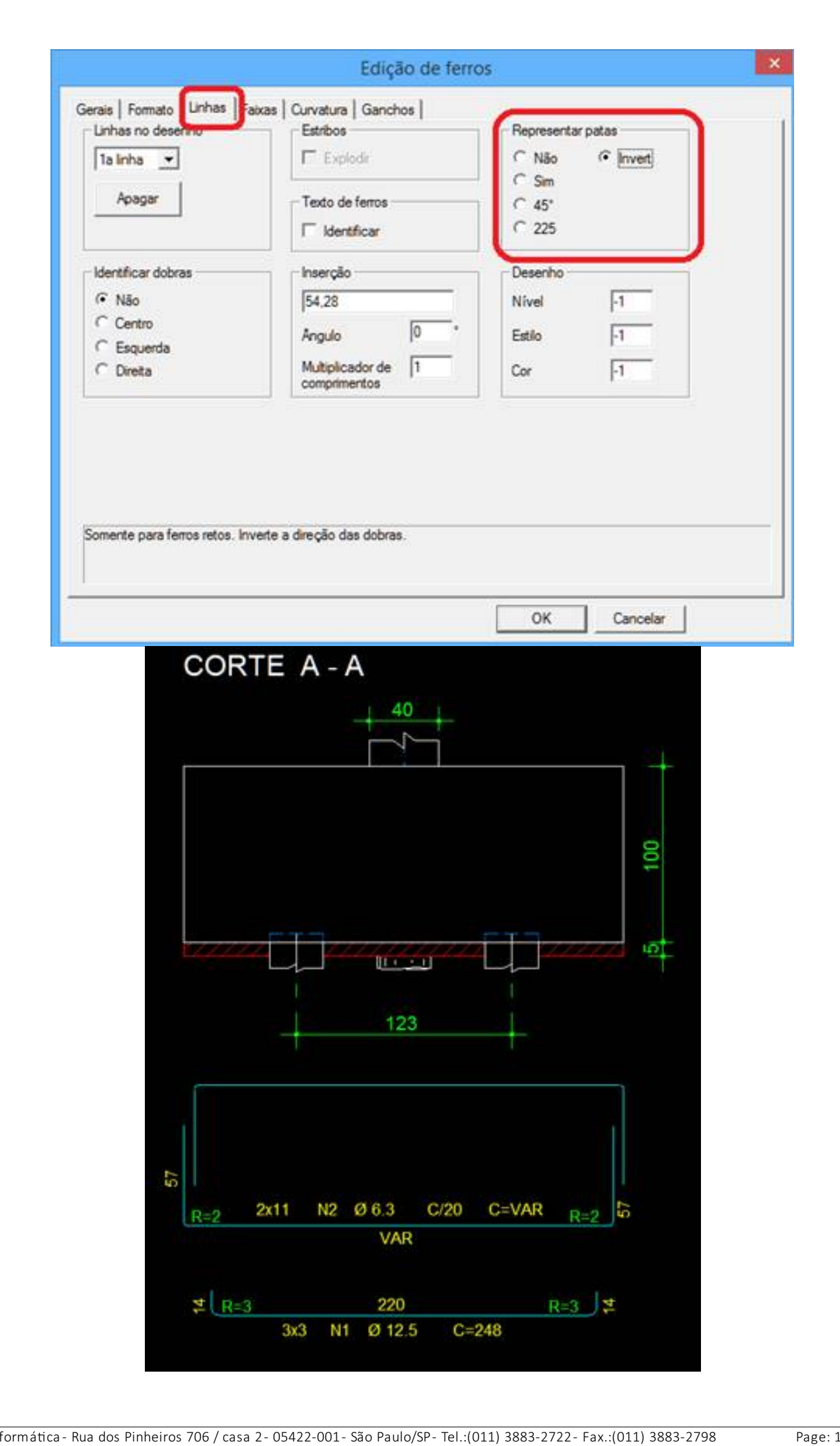

### **Posição N3 – vertical:**

O lançamento dessa posição, é semelhante a posição N2, ferro reto, porém será bitola de 5mm cada 15cm, e dobras de 55cm e será lançado na vertical:

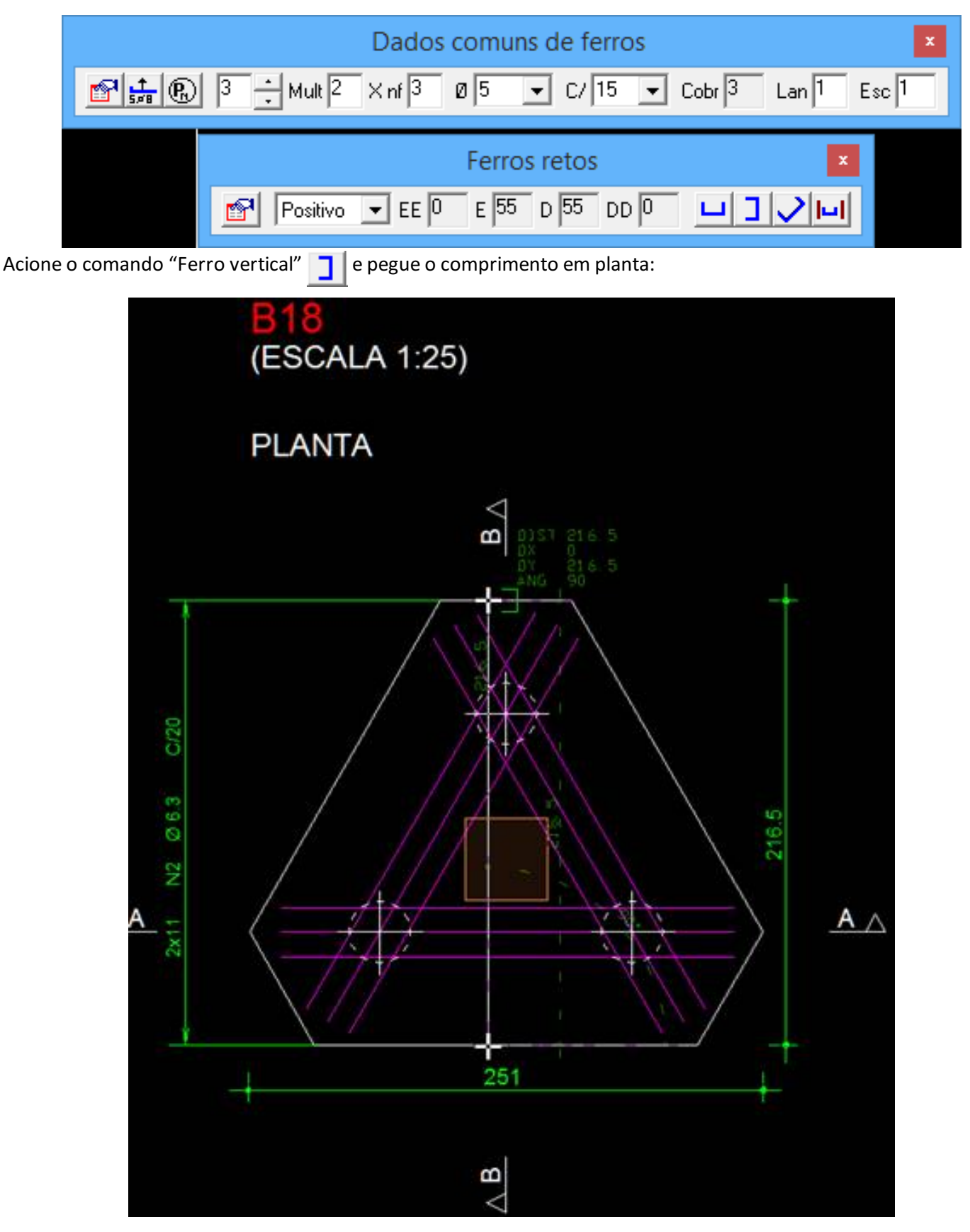

E posicionar ao lado da planta:

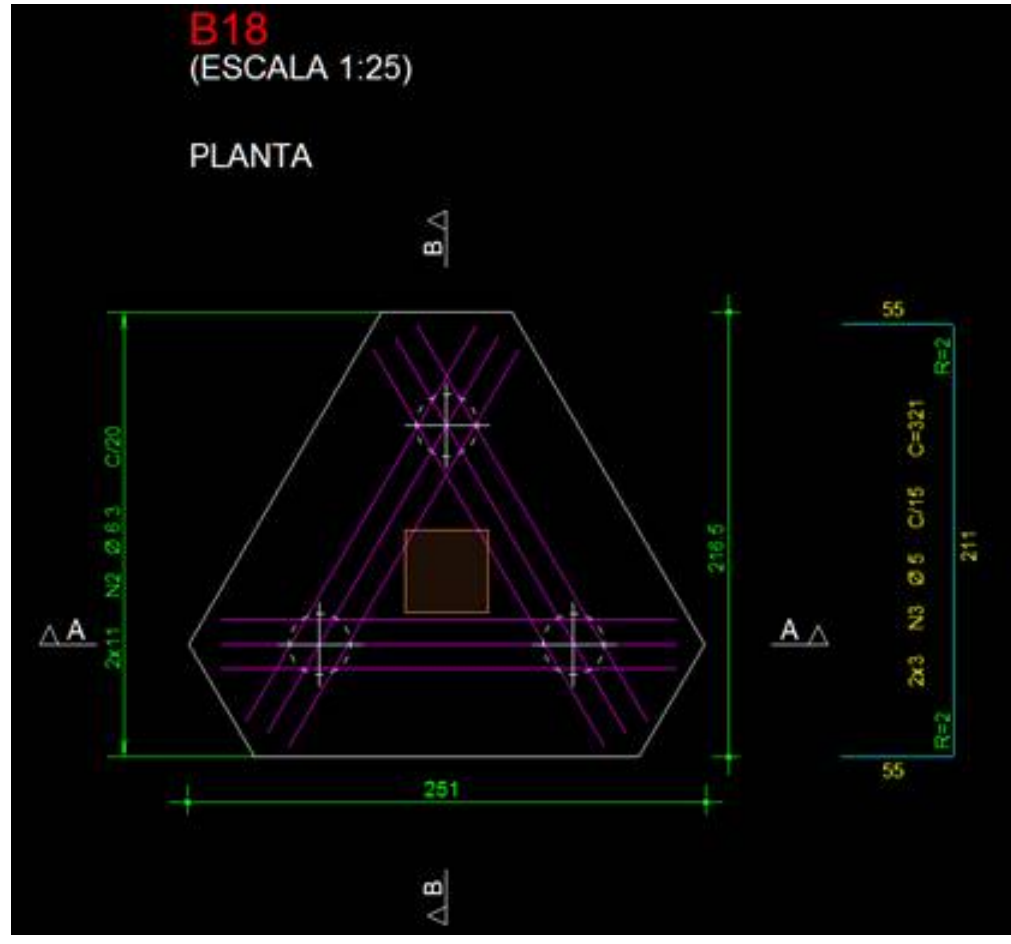

## **Faixa da posição N3:**

Vamos acionar o comando "Faixa Variável" na barra de ferramentas "Faixas de distribuição":

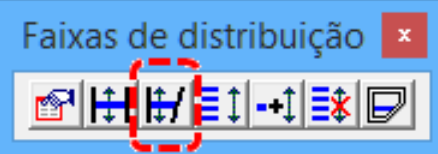

Em seguidaao comando, selecione a posição N3 e depois afaixa onde será distribuído o ferro:

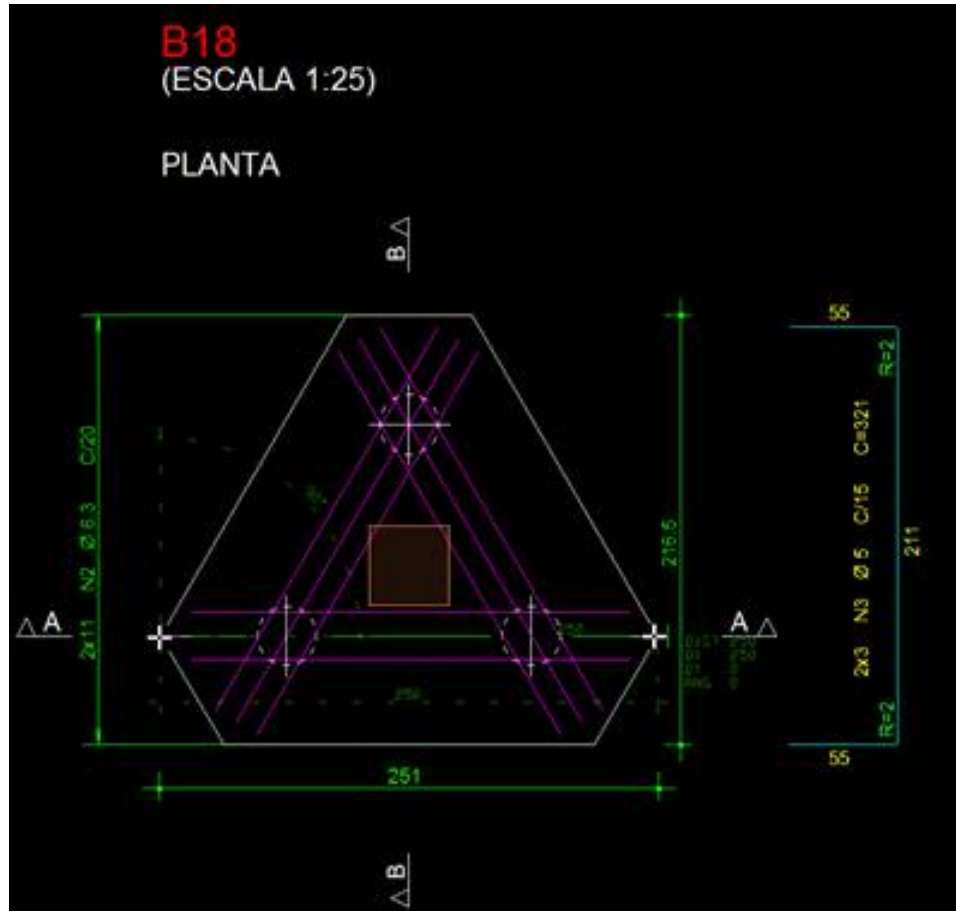

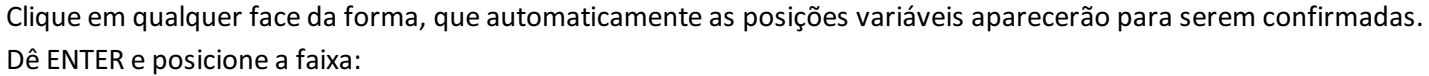

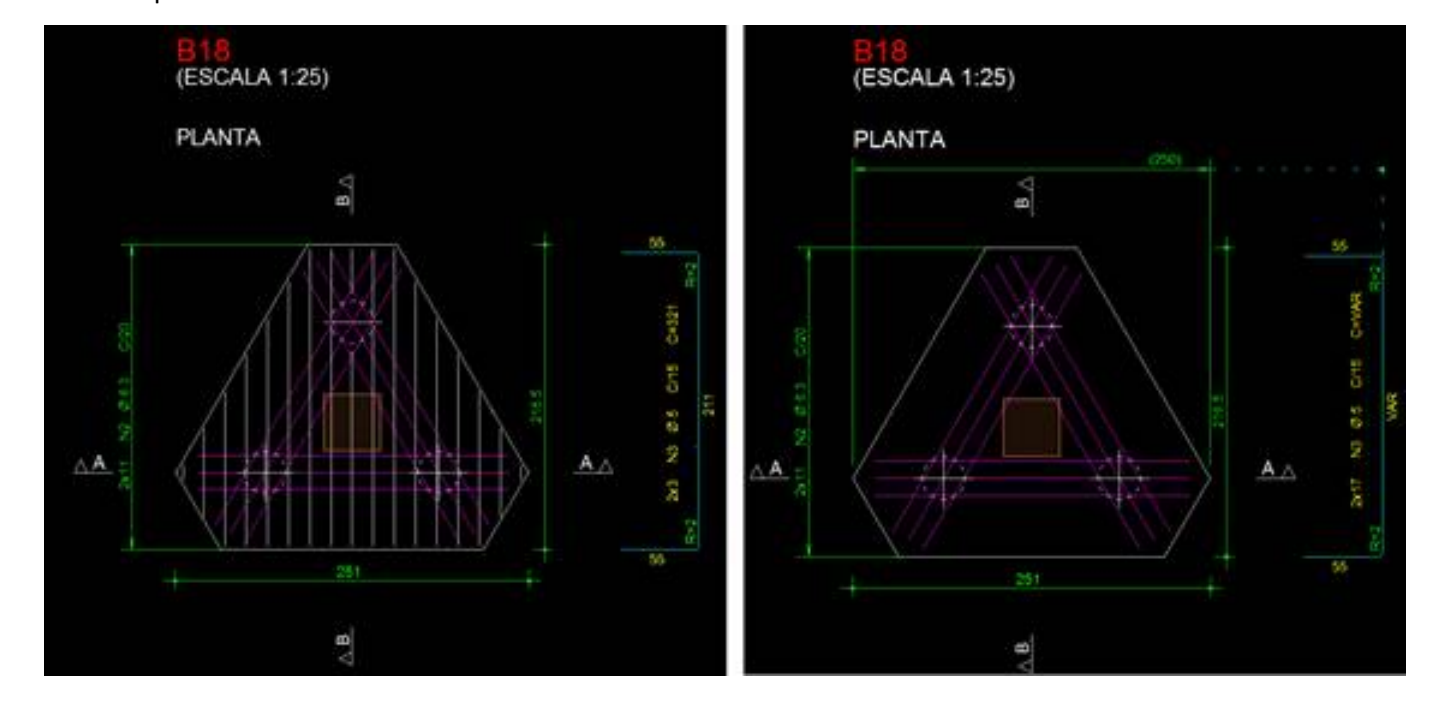

Dê dois cliques na faixa para ajustar os indicadores a serem mostrados:

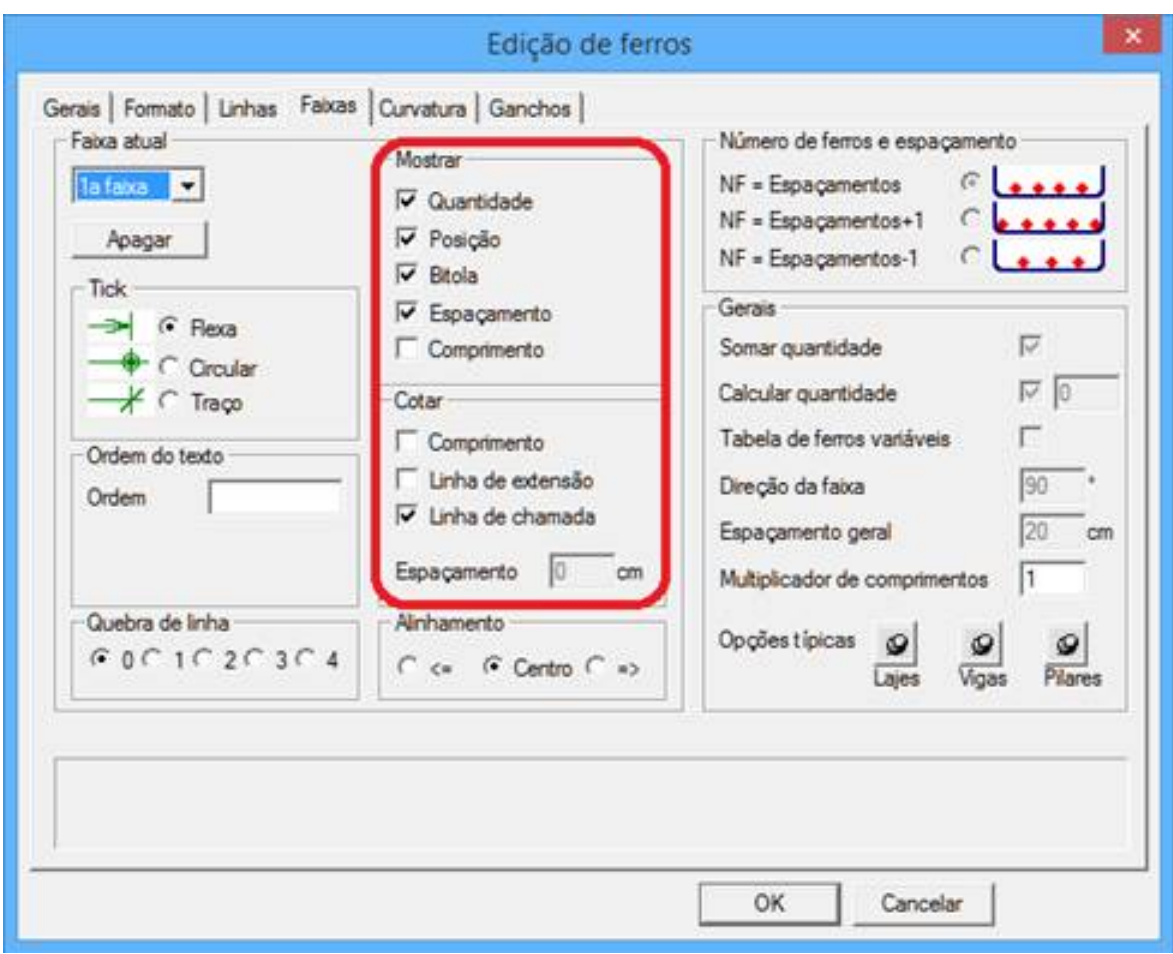

Aba "Linha", coloque o ângulo de inserção 0 e na aba "Gerais" coloque o item "Realinhar":

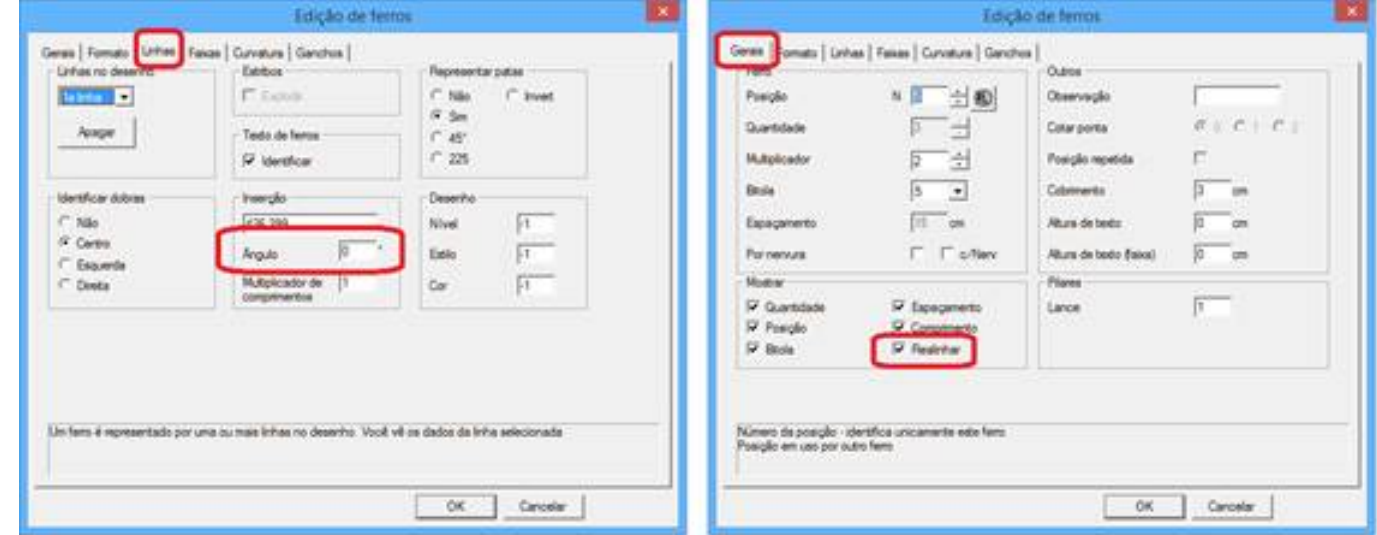

O ferro ficará na horizontal, basta mover abaixo do corte B-B:

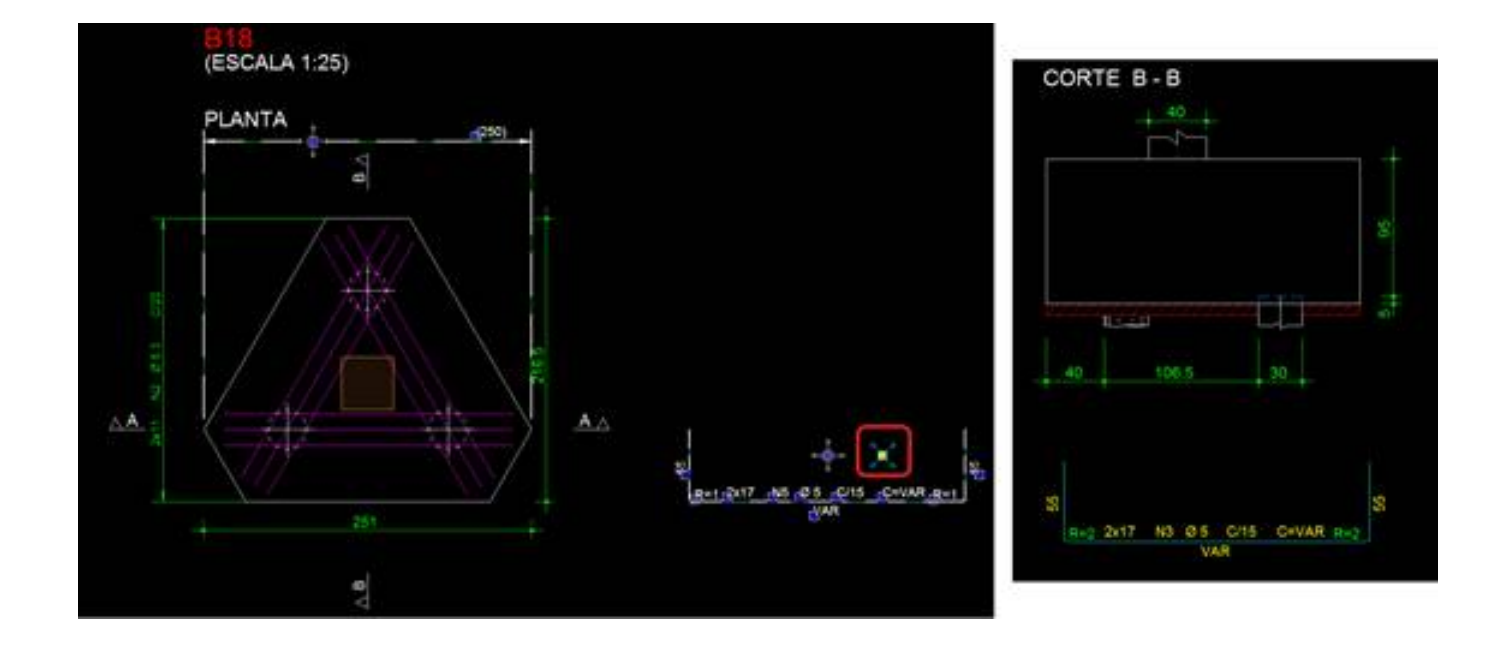

Podemos também, por se tratar de ferros variáveis, inserir atabela de ferros variáveis:

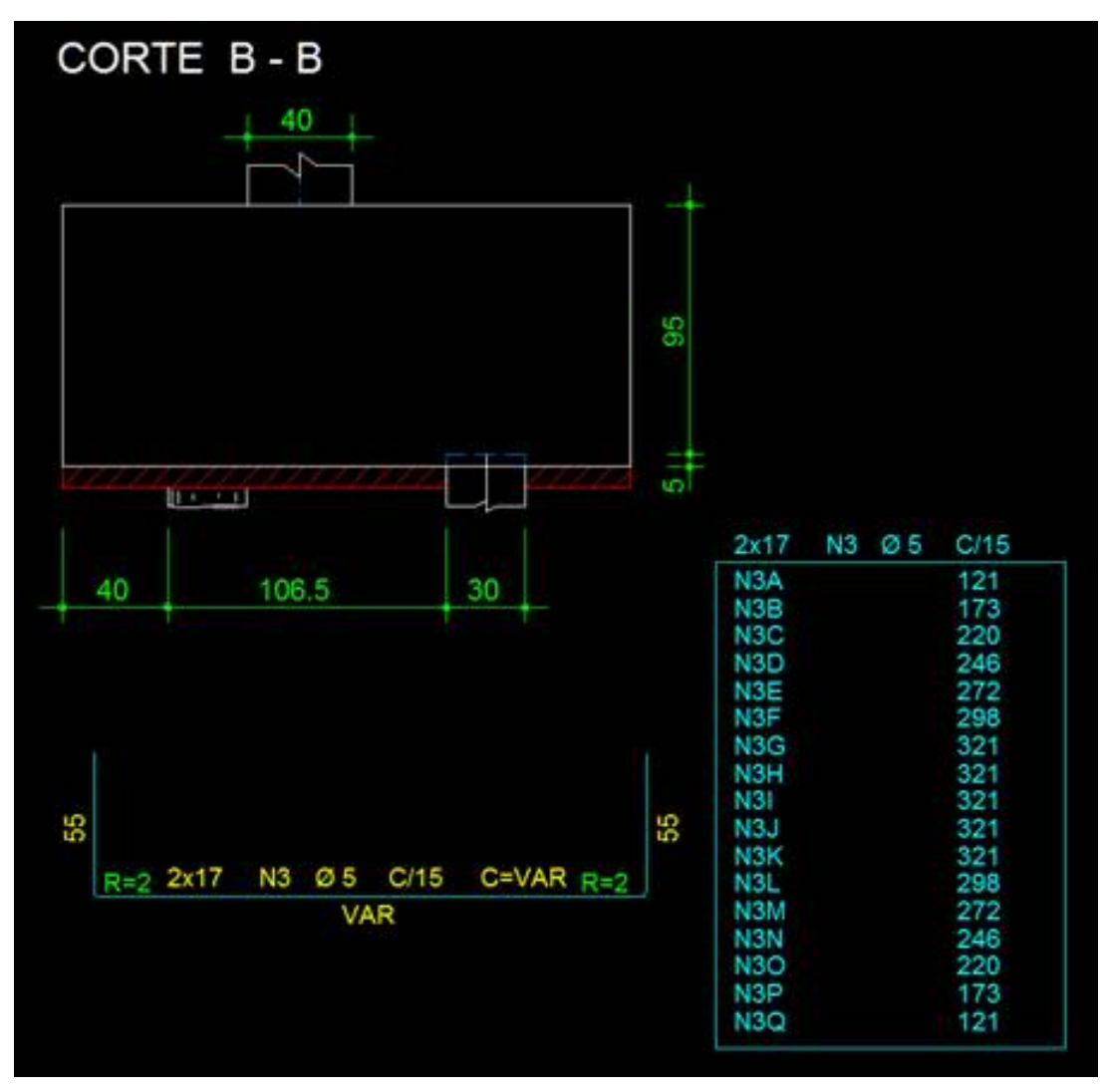

Para duplicarmos o ferro, será o mesmo procedimento que fizemos para a posição N2:

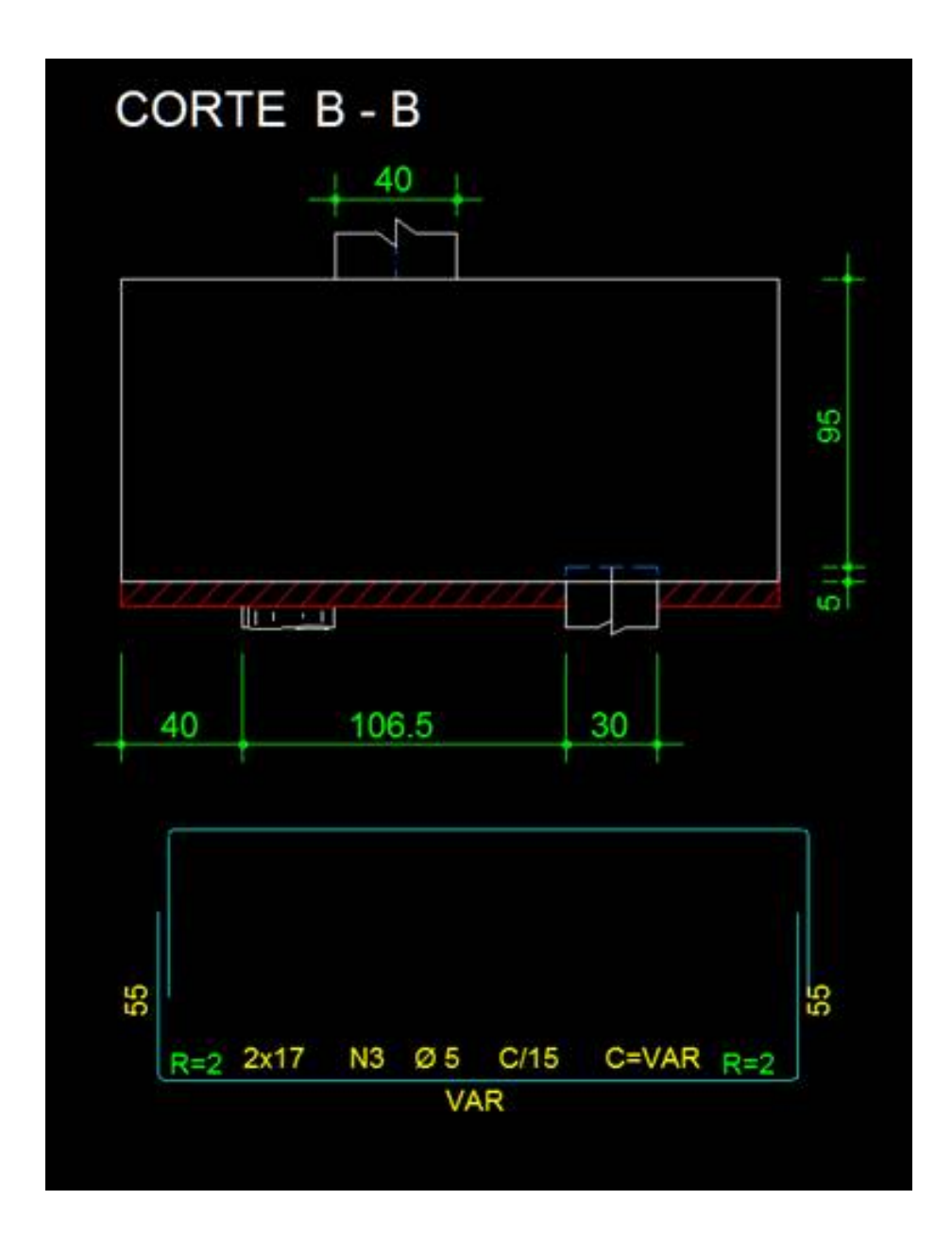

#### **Posição N4 – Perímetro:**

Para lançarmos essa posição, "quebraremos" o perímetro em 3 partes para fazermos emendas.

Os ferros serão genéricos, por isso é preciso acionar a"Barra de ferramentas de linhas de ferro" e depois em "Desenhar Linha" na barra de ferramentas "Linhas de ferro":

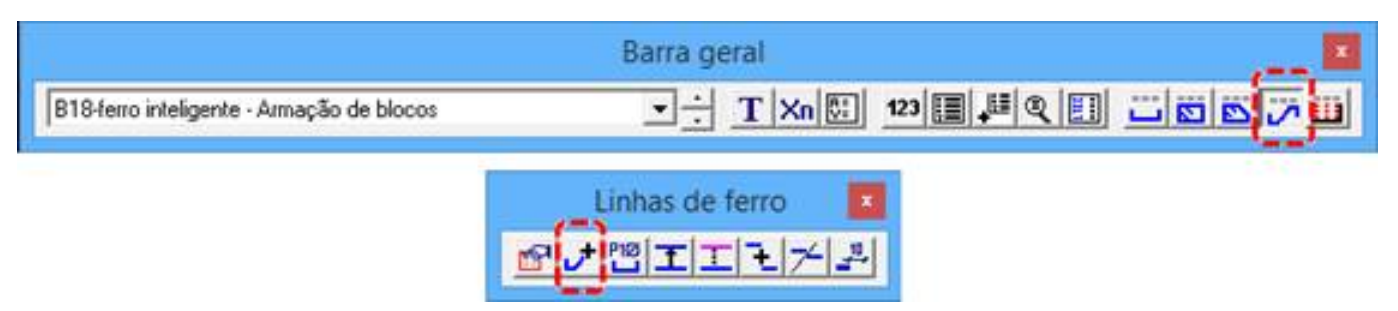

Ao acionar o comando, chegue com o cursor do mouse nas 3 faces do bloco, clicando com o mouse em cada uma para confirmar:

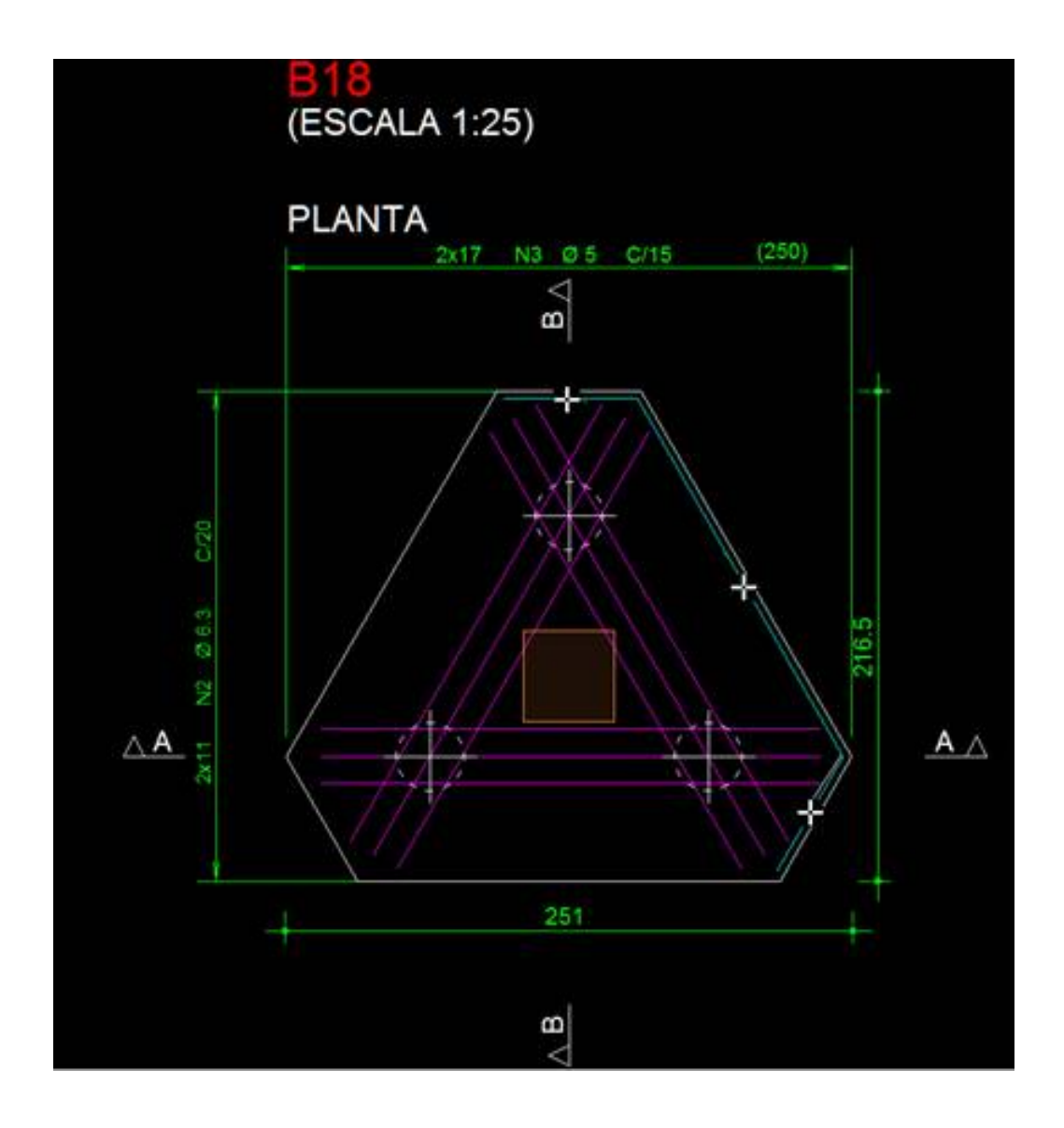

Faça isso para os outros dois lados:

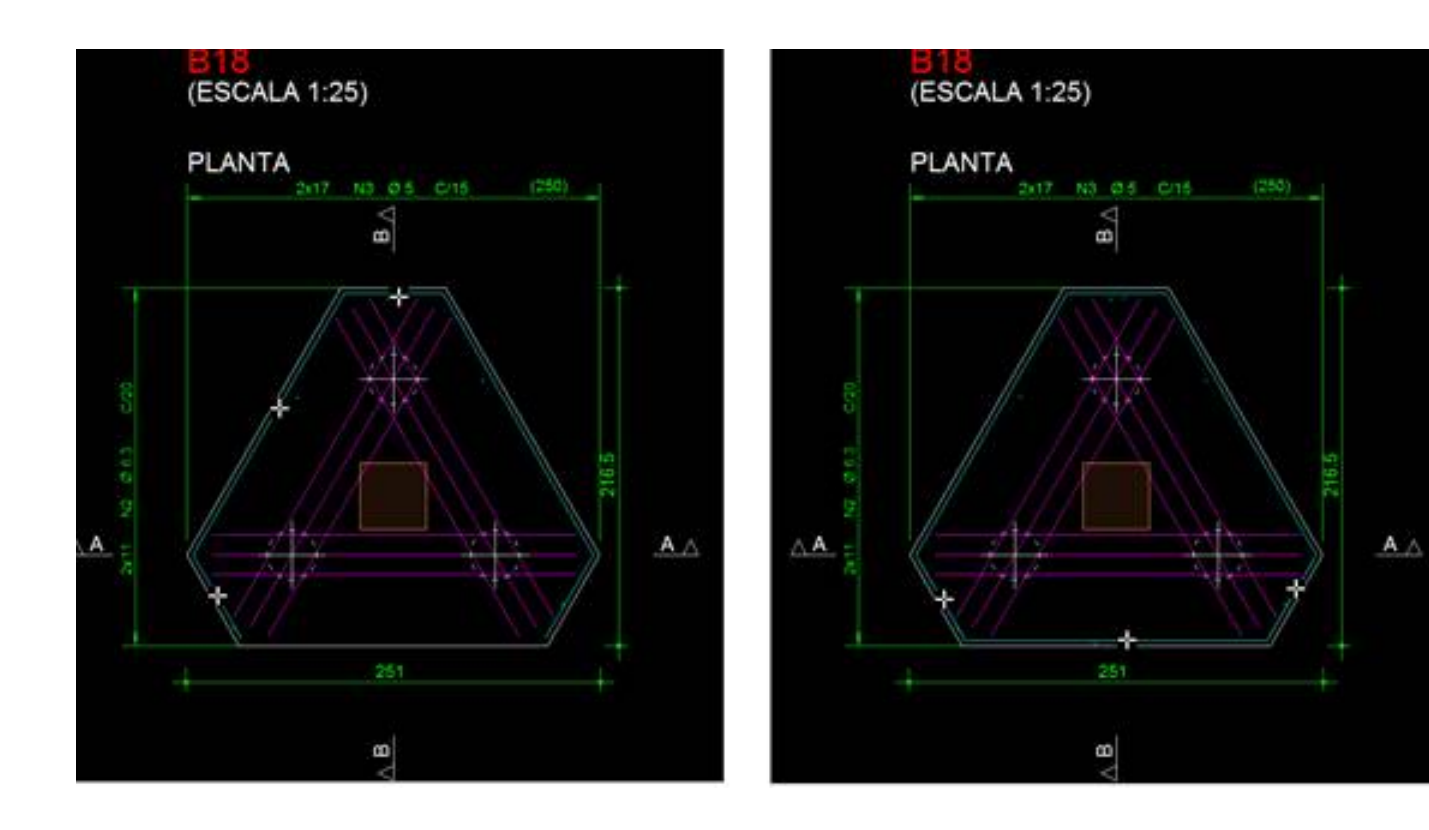

Vamos mover as linhas para a lateral do bloco e identificar cada linha como ferro com o comando "Transformar em ferro":

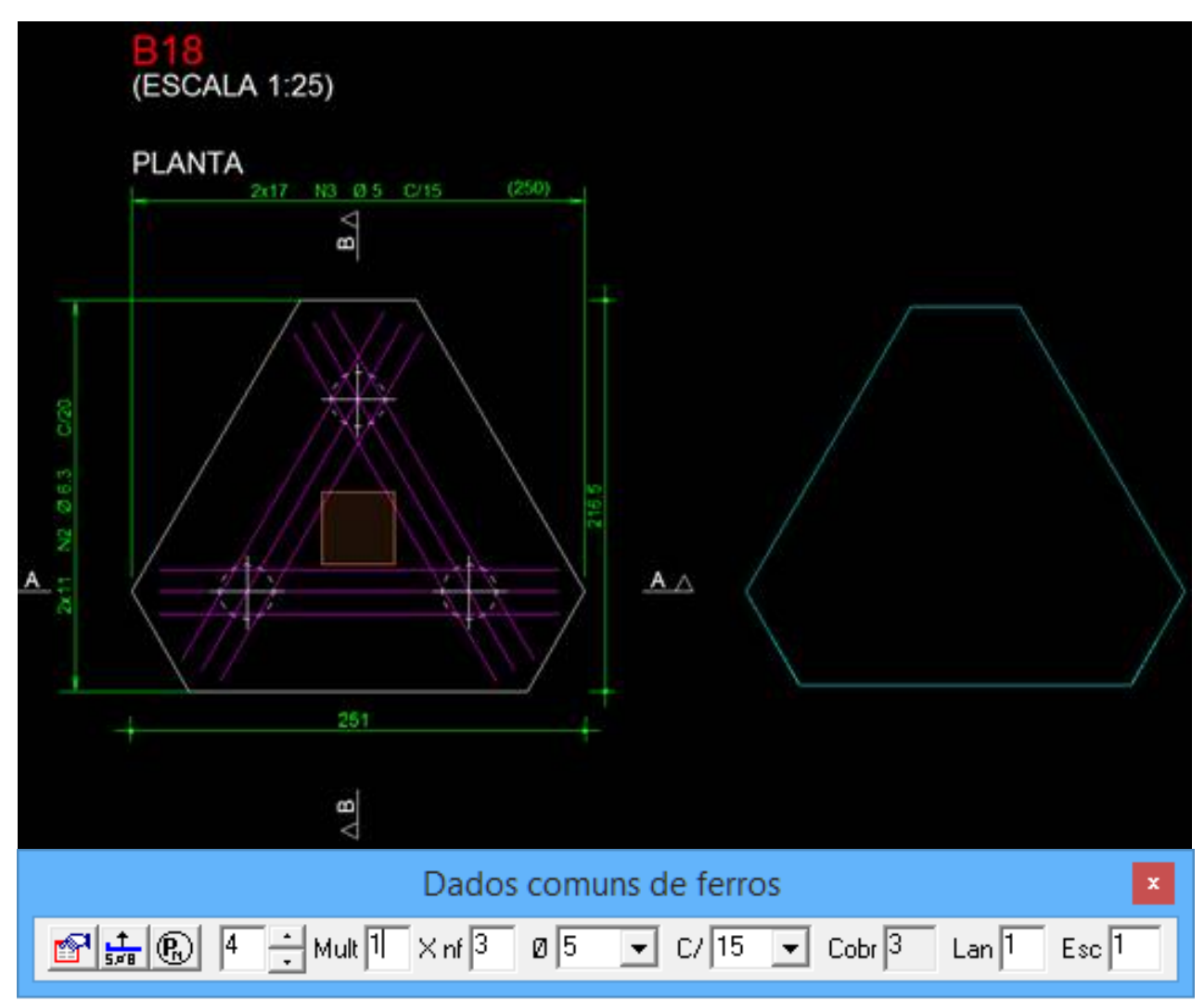

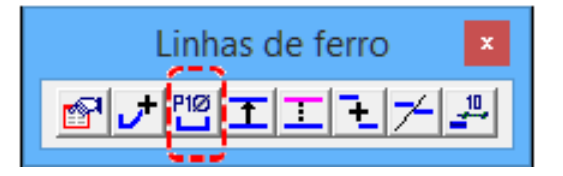

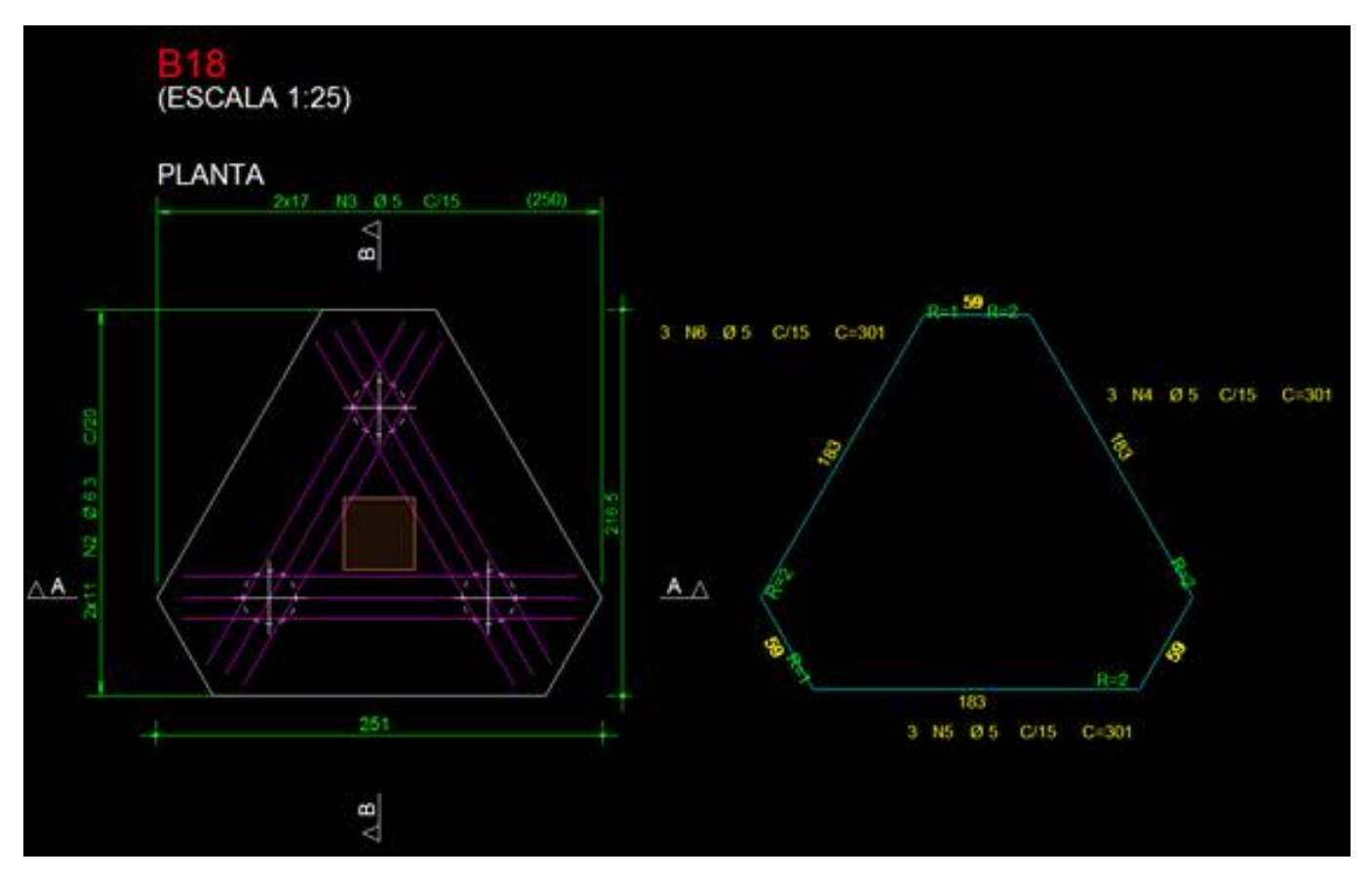

Vamos alterar o valor da dobra para 40cm, clicando no "quadradinho" de cada dobra e de cada ferro, digitando o valor 40 e também movendo os ferros entre si para que não fiquem sobrepostos e cotar as emendas:

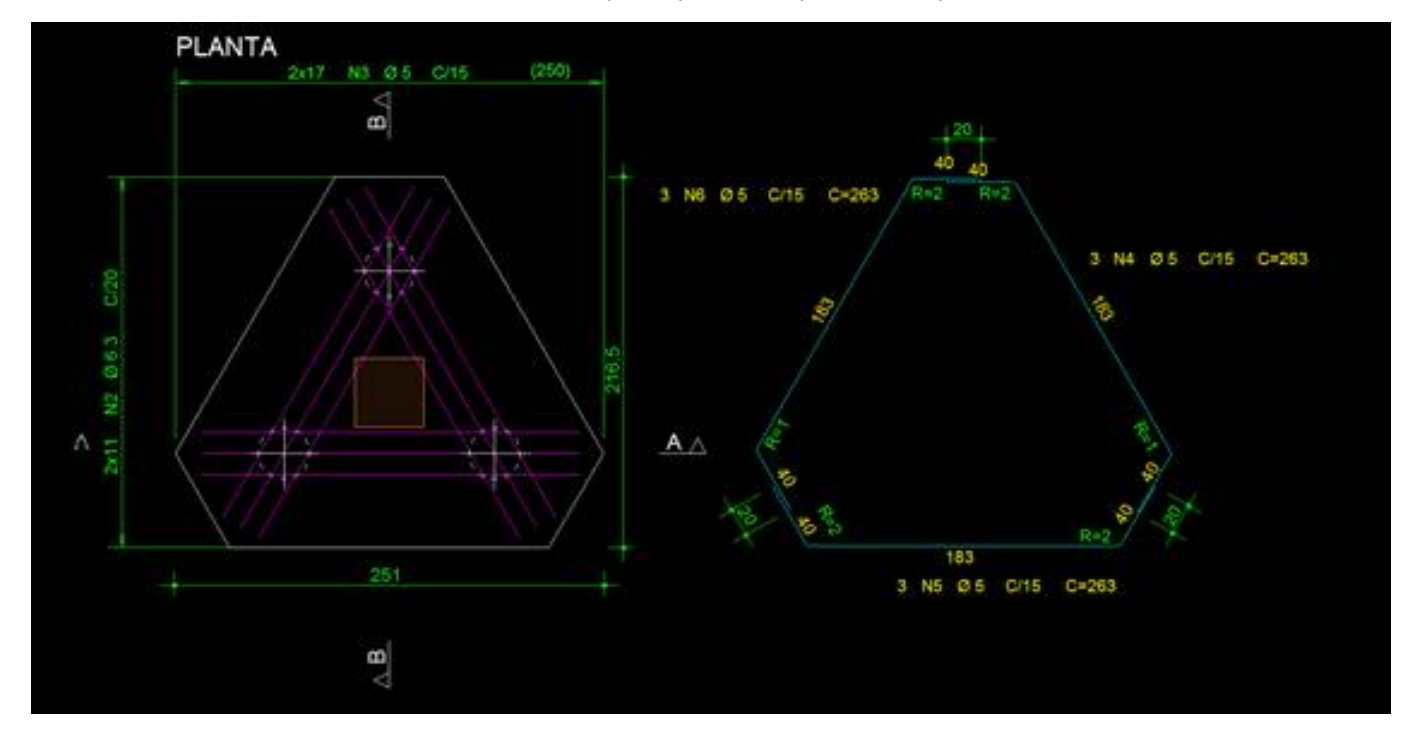

Como todas as posições são idênticas, podemos colocar todas como N4:

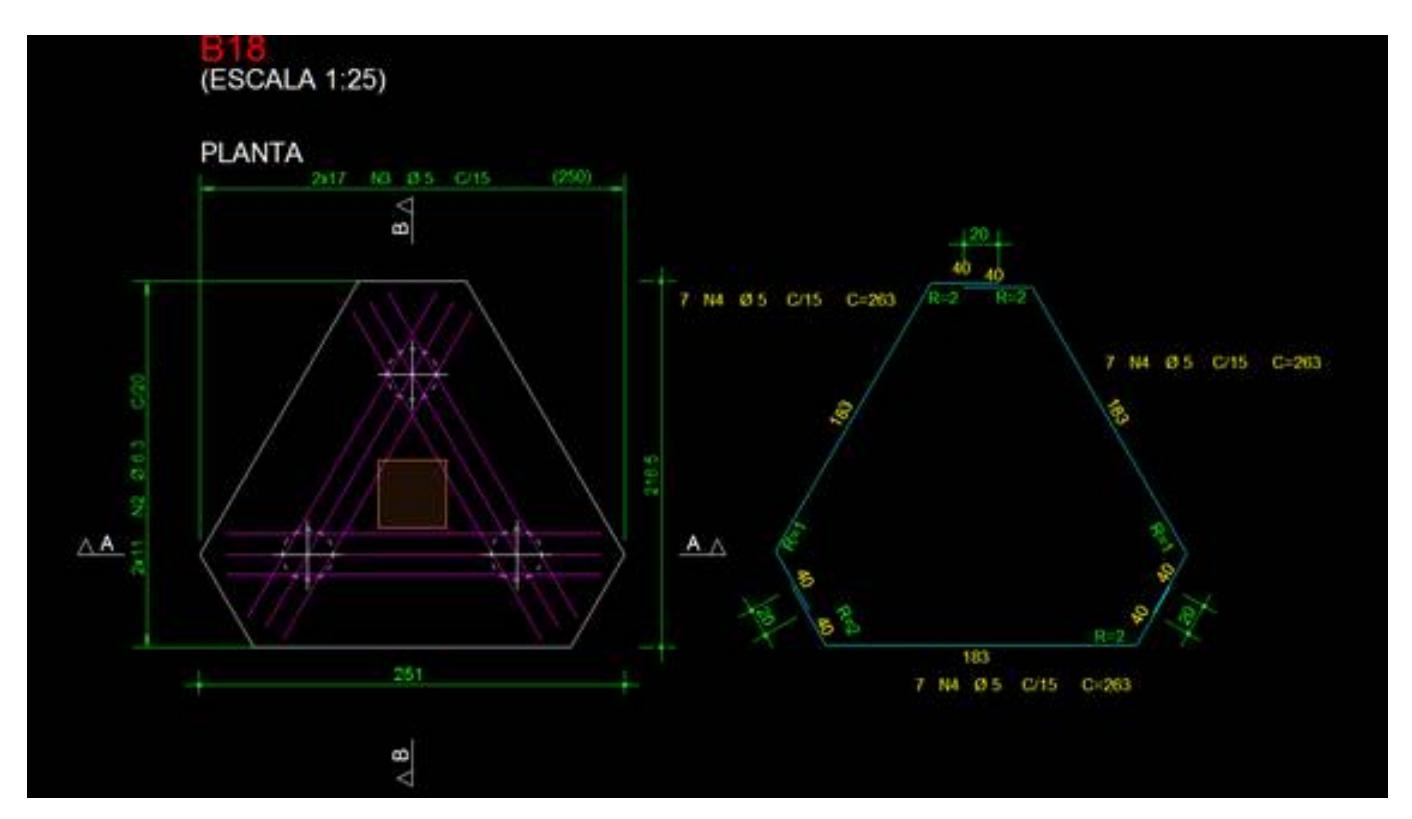

Como todas as posições são idênticas, outra opção seria criar apenas um ferro genérico e duplicar a linha mais duas vezes, colocando um ângulo de inserção diferente paracada um, nesse caso 0°, 120° e -120° (ou 240°).

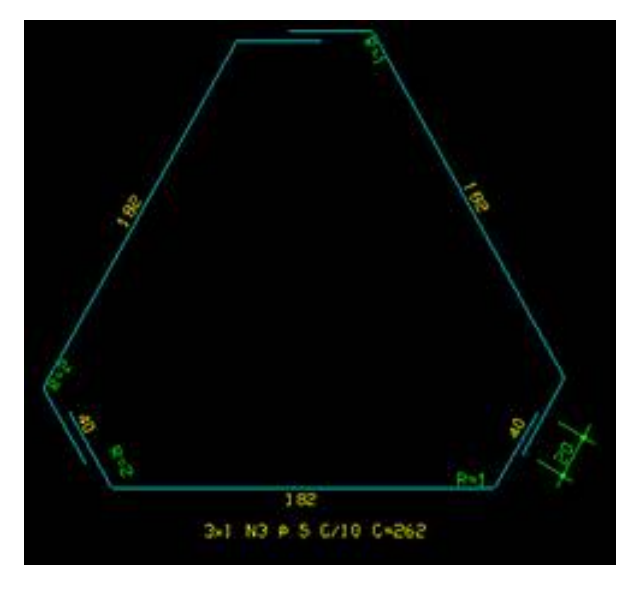

#### **Faixa da N4:**

Essa faixa será de múltiplas posições que será distribuída na altura do bloco.

Em nossarepresentação, colocaremos afaixa no Corte B-B.

Siga conforme figura:

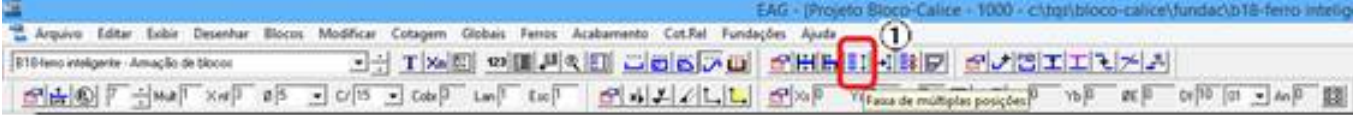

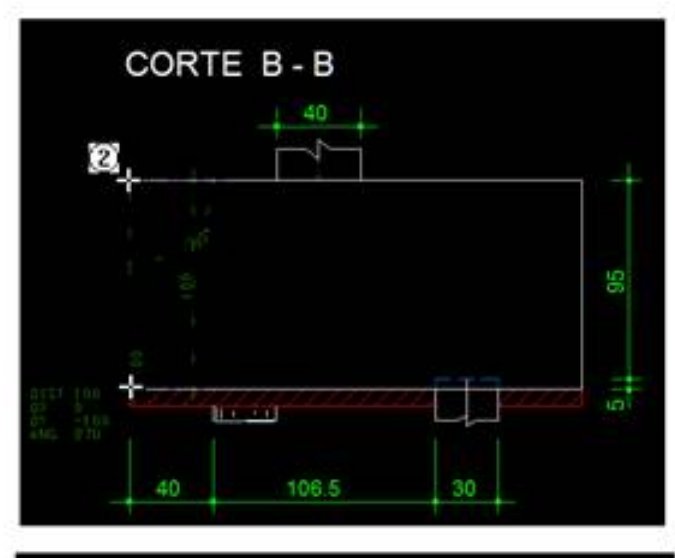

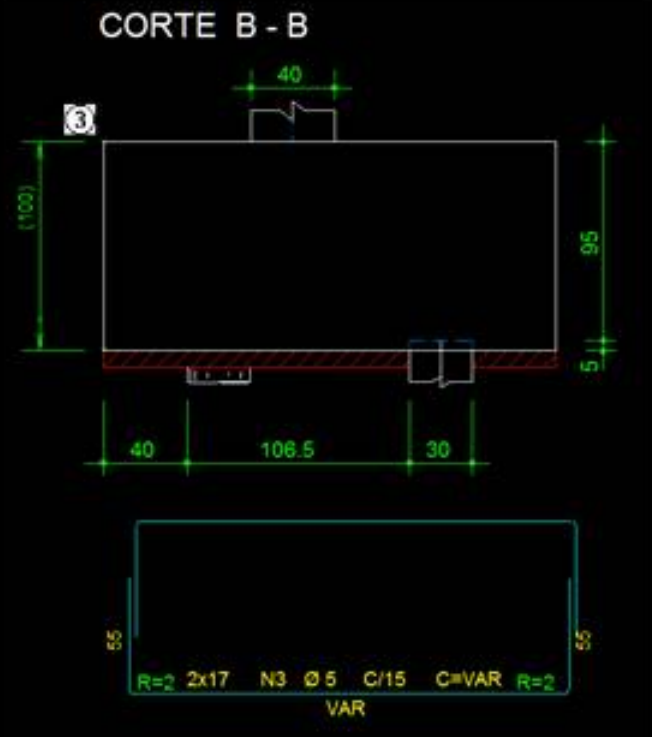

① - Acionar o comando "Faixa demúltiplas posições" e inserir a direção dafaixa, 90;

 $(2)$  - Clicar no ponto inicial e final da faixa;

③ - Posicione afaixa na posição correta.

Vamos agora associar os ferros a faixa:

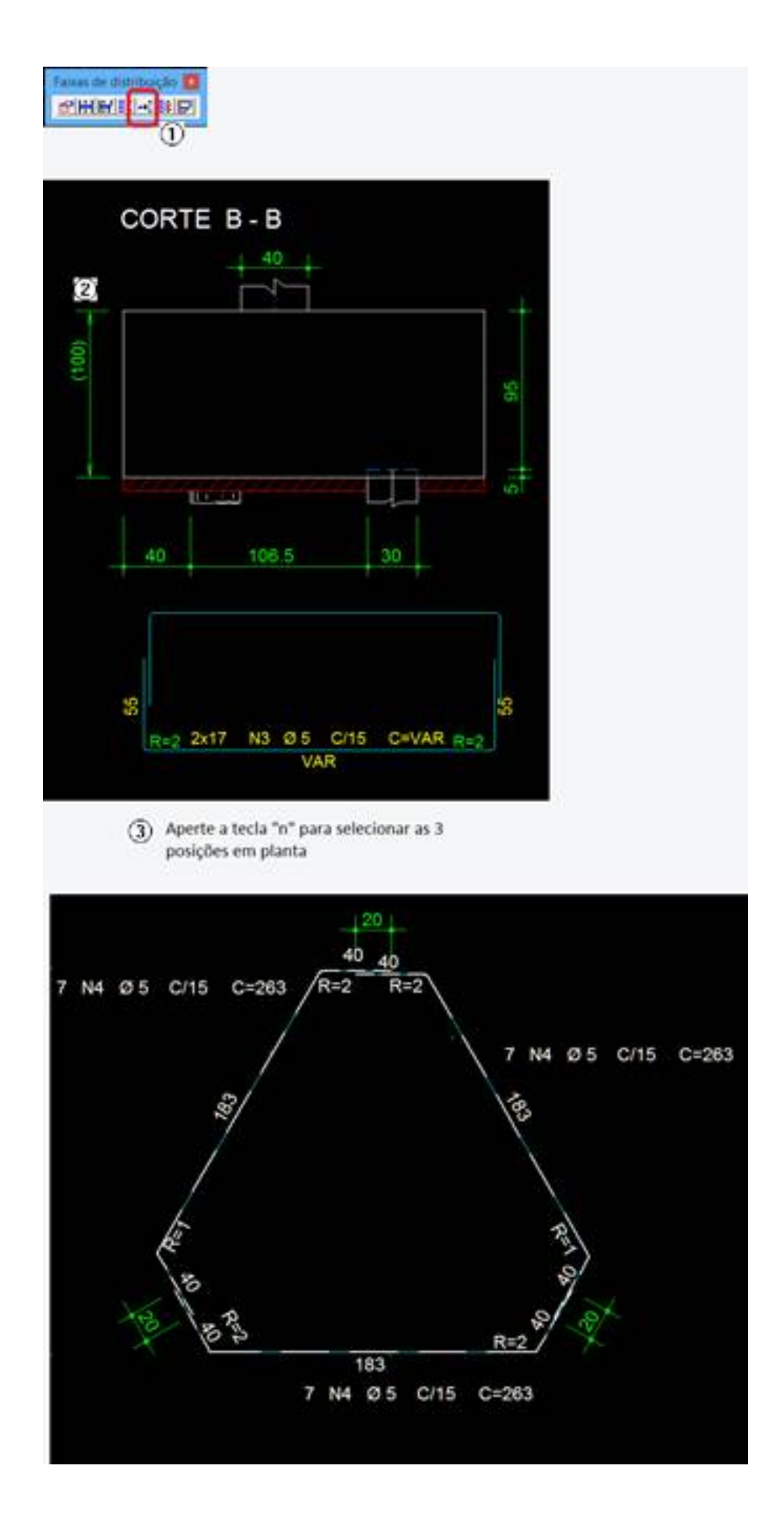

- ① Acionar o comando "Associar ferro afaixa múltipla";
- ② -Selecione afaixa demúltiplas posições;
- ③ Aperte atecla"n" para pegar as 3 posições e depois dê ENTER paraconfirmar.

Clique duas vezes na faixa de múltiplas posições, para selecionar o que precisa ser visualizado:

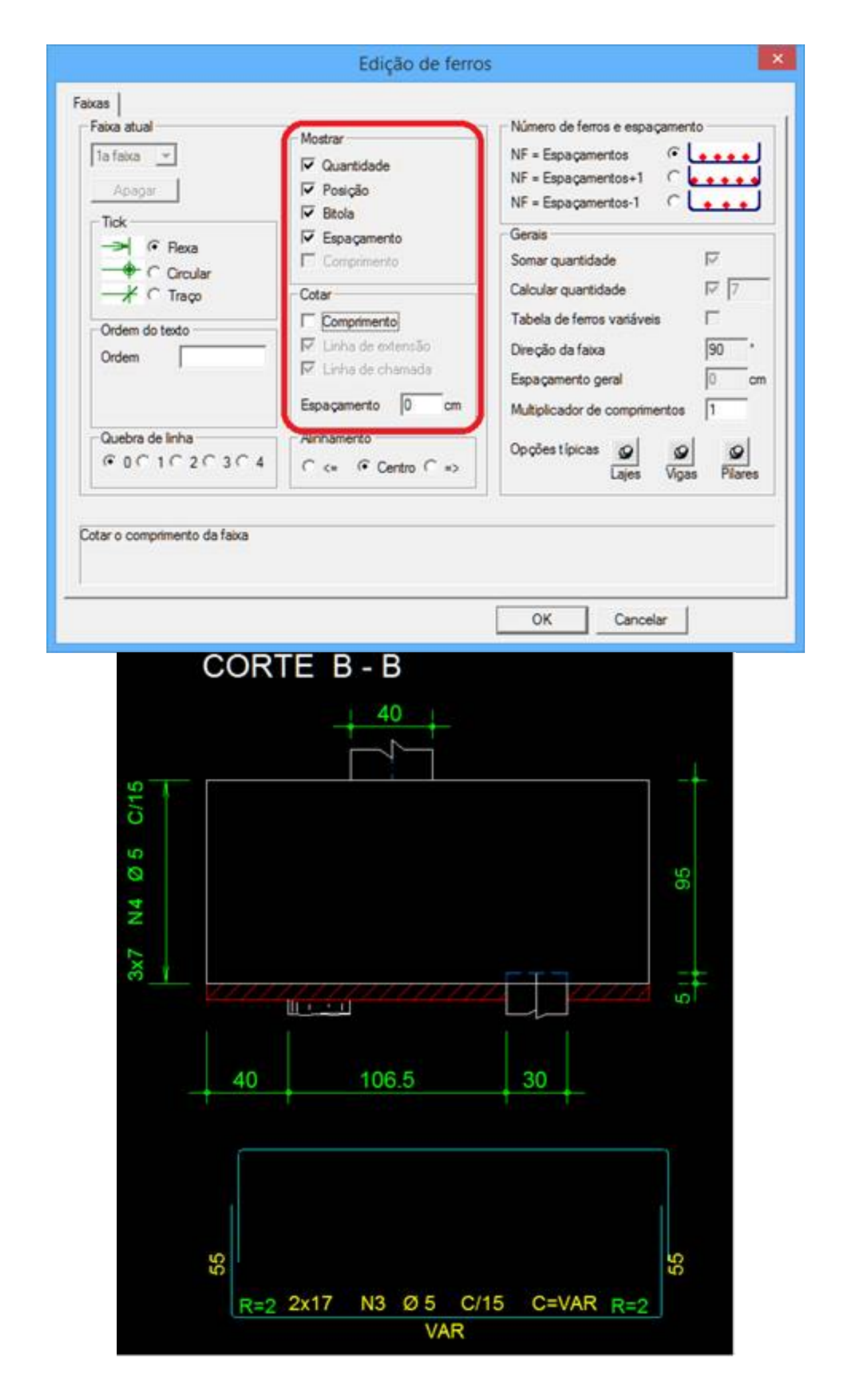

E parafinalizar, vamos duplicar os ferros para dentro daseção (cortes e na planta), com o comando "Duplicar Linha"

e lançar os cortes de ferros dentro dos cortes.

Para inserir os cortes na seção, temos 3 formas: Colocar ferro por ferro, distribuir em uma face e distribuir entre dois ferros:

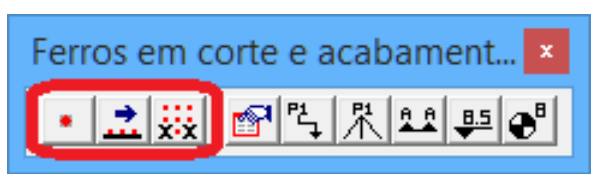

Para nosso exemplo, iremos distribuir naface:

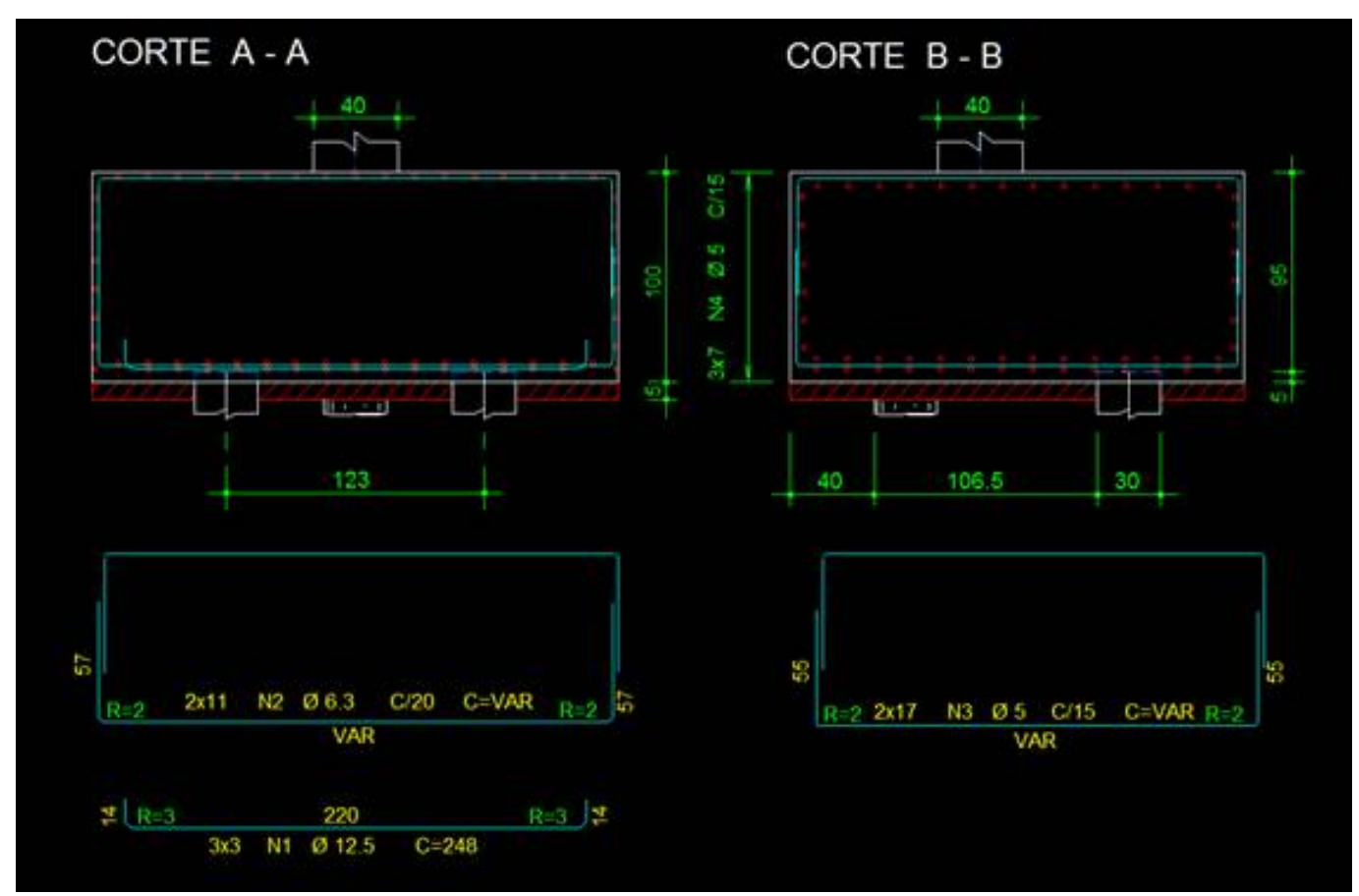

Veja o desenho final:

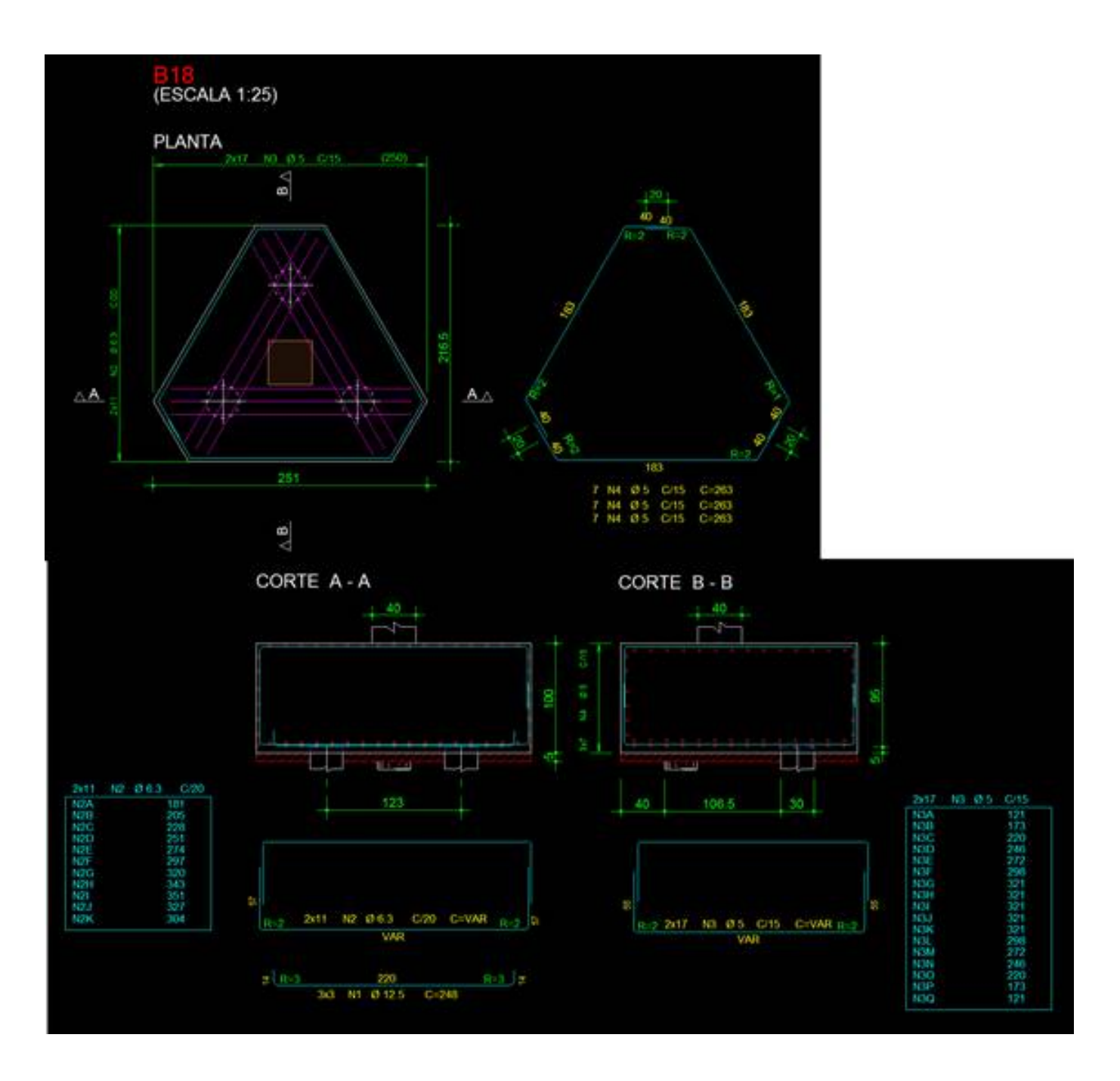

Lidiane Faccio de Faveri

Suporte TQS